# ポータルの手引き

## (学生編)

東京家政大学・東京家政大学短期大学部 (板橋校舎)

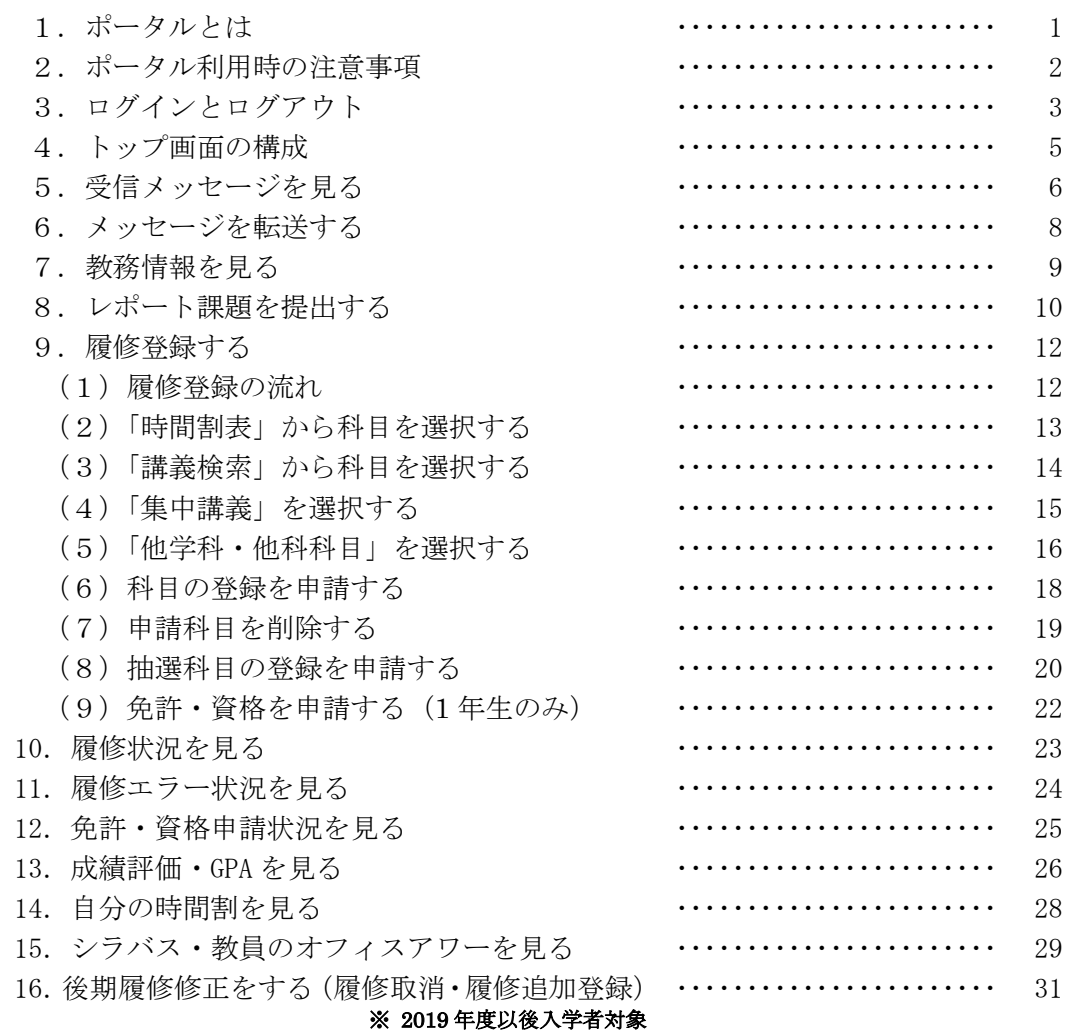

## 1.ポータルとは

ポータルは、学生生活を送るうえで必要な情報を Web 上で提供する窓口となるシステムです。このシステ ムを使用して履修登録や免許・資格の申請を行います。また、呼び出しや連絡等の情報が、学内・学外のイン ターネットに接続しているパソコンから確認できます。メール転送設定をすることにより、学校からの個人宛 連絡をメールで受け取ることができます。

ポータルにログインすると、以下のような情報にアクセスできます。

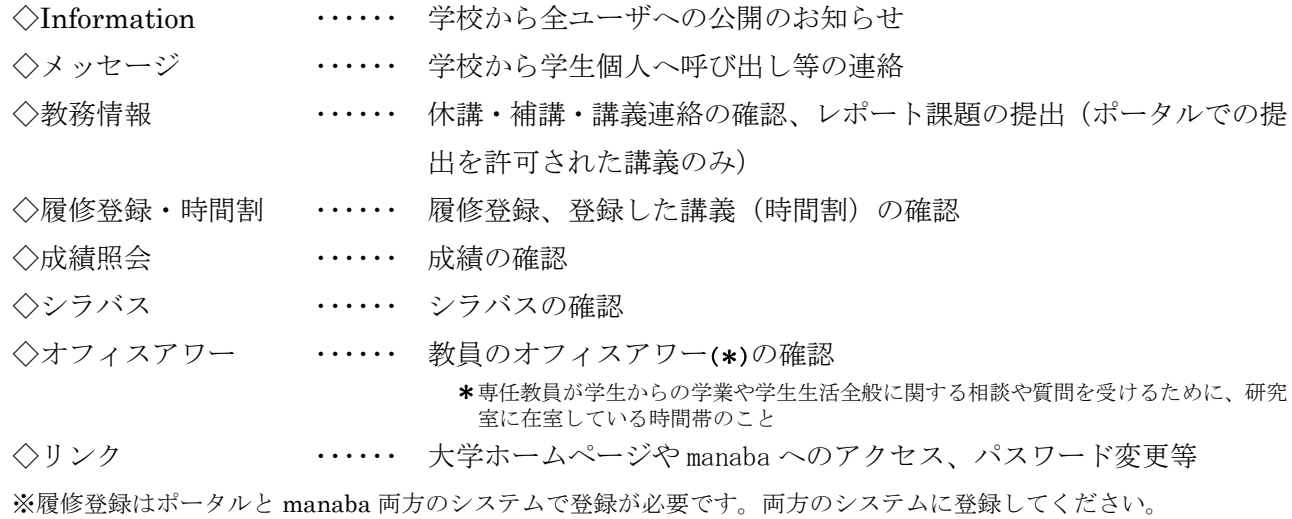

#### 2.ポータル利用時の注意事項

#### 【推奨環境(パソコン)】

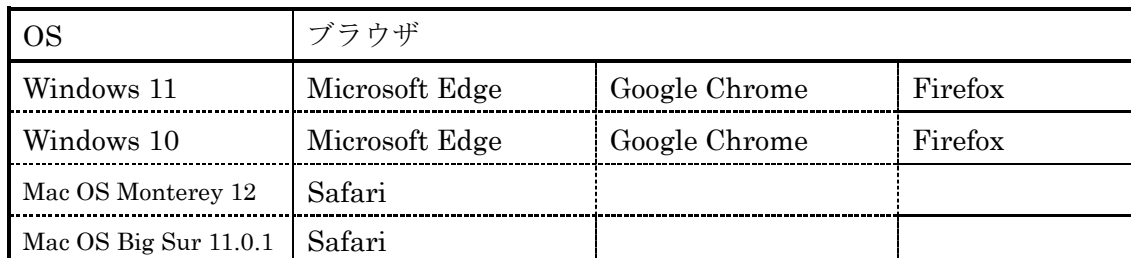

 ※上記は推奨環境です。これ以外のブラウザで閲覧した場合には、画面が正しく表示されないことがあり ます。

※タッチパネル搭載パソコンでは、スワイプによる動作は推奨されていません。

#### 【推奨環境(スマートフォン)】

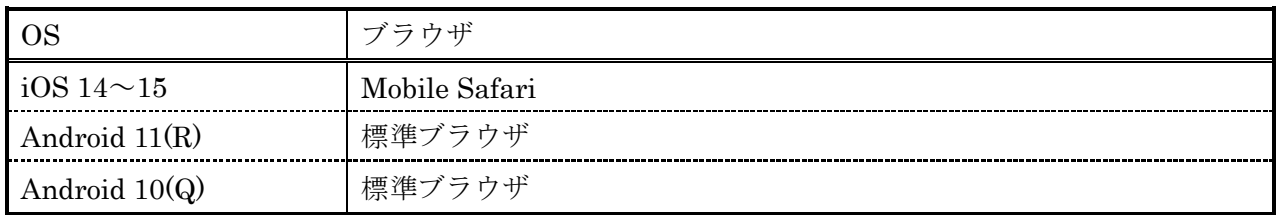

 ※iOS 系、Android 系どちらも初期状態でプリインストールされているブラウザが対象です。これ以外の ブラウザで閲覧した場合には、画面が正しく表示されないことがあります。また、iOS 8 では「-」の入 力ができません。

※スワイプによる動作は、問題なく行えます。

#### 【注意事項】

- 1.ブラウザの「戻る」ボタンや更新ボタン(「F5 キー」等)による画面の表示・更新はできません。
- 2.メッセージ等に添付されたファイルは、スマートフォンでは正常に表示されない場合があります。
- 3. 無操作(画面の移動がない状態)が2時間以上続くとタイムアウトとなり、作業中の内容は破棄されま すのでご注意ください。
- 4.夜間メンテナンスのため、AM 3:00~4:00 の間はシステムを停止します。作業中の内容は破棄されます のでご注意ください。
- 5.メッセージや教務情報等のメール転送機能(p.8 参照)では、添付ファイルの閲覧ができず、また送信 者の設定により転送されない情報もあります。転送されたメールを見るだけでなく、必ず定期的にポータ ルにログインし、各種情報を確認してください。
- ※このポータルのメール転送機能はあくまでも補助機能ですので、自身で直接パソコン上でログインし情報 を確認しないと、大切なメッセージや教務情報等の確認が漏れてしまうことがあります。その場合、自己 責任となりますので注意してください。
- 6. セキュリティ上安全とはいえないパソコン(インターネットカフェ等)からのアクセスはしないでくだ さい。
- 7.パスワード(アカウント発行通知書)を紛失した場合は、学生証を持参の上、学修支援課②窓口でアカ ウント再発行の手続きを取ってください(再発行には 1 週間程度かかります)。

## 3.ログインとログアウト

【パソコン】 ≪ログイン≫

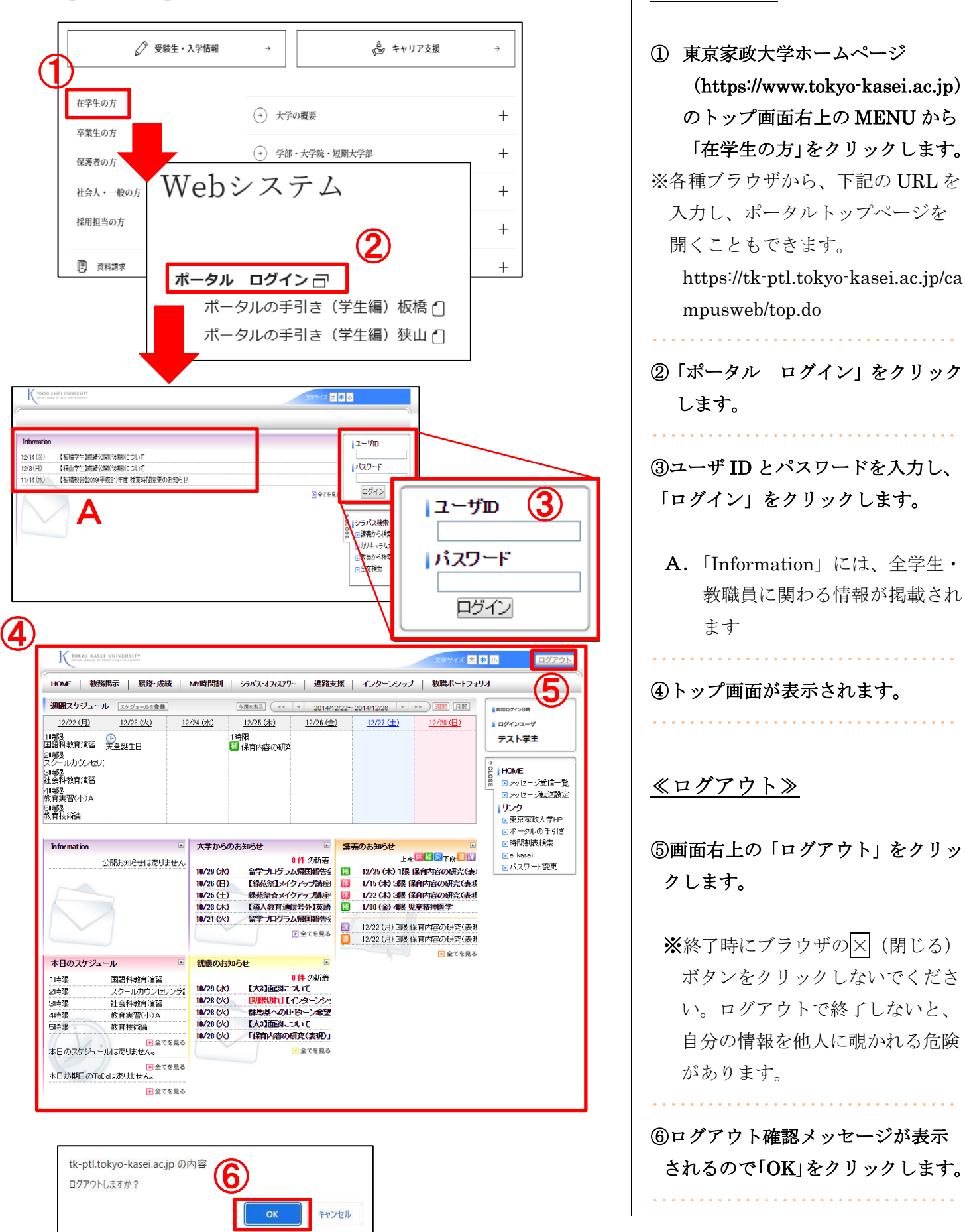

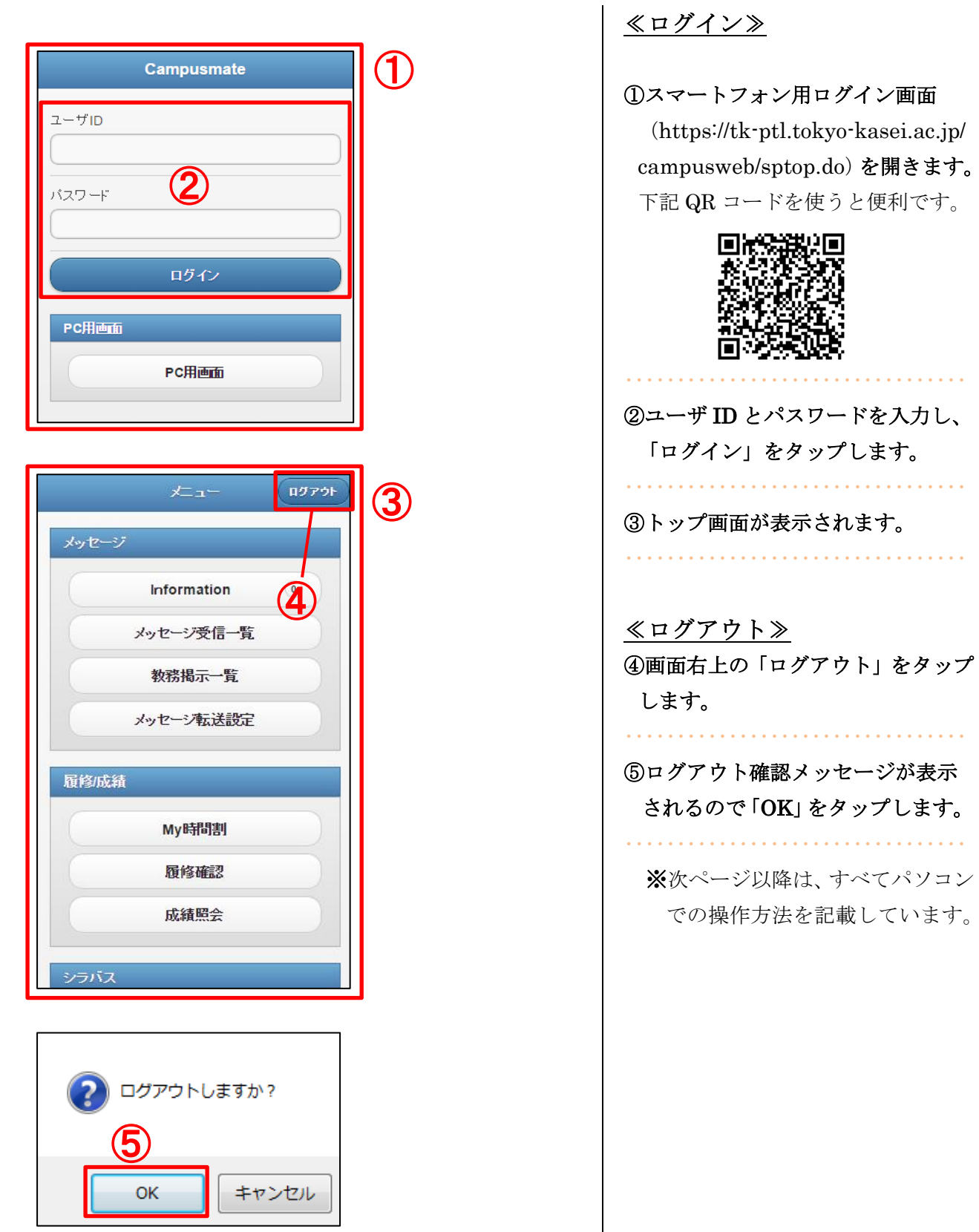

4.トップ画面の構成

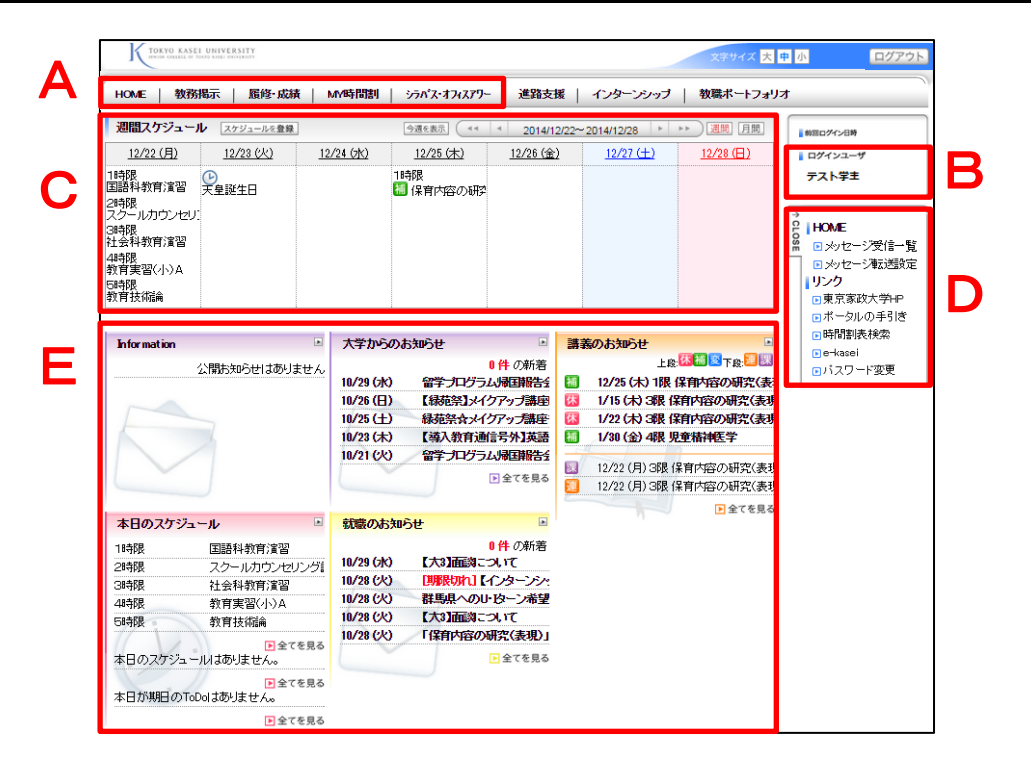

#### A.タブ

ポータルの各機能をまとめたものです。タブにカ ーソルを合わせると、タブ配下の各機能が表示さ れます。

#### <各機能について>

**HOME** 

個人宛メッセージの確認及び転送設定ができます。 ⇒p.6~8 参照

#### 教務掲示

教務情報(休講・補講・講義連絡・時間割変更・ 課題レポート)の確認およびレポート提出ができ ます。

⇒p.9~<sup>11</sup> 参照

履修・成績

履修登録や履修状況確認、成績照会ができます。

⇒p.12~27, p.31 参照

#### MY 時間割

自分の時間割を確認できます。

⇒p.28 参照

シラバス・オフィスアワー

シラバスの検索と、各教員のオフィスアワーの検 索ができます。

#### ⇒p.29~<sup>30</sup> 参照

#### B.ログインユーザ

利用者情報を表示します。

#### C.週間スケジュール

利用者の週間スケジュールを表示します(スケジ ュール登録はできません)。

メ集中講義は表示されません。隔週科目は毎週表示 されていますが、実際には不定期に授業が開講さ れるため、詳しい日程はポータル「教務掲示一覧」 や教員からの連絡等を確認してください。

#### D.サイドメニュー

各種メニューを表示します。画面上部のタブで選 択された機能に応じたメニューが表示されます。 また、リンクの項目をクリックすると各ページに 遷移します。

#### E.ポートレット

ポータルの各種情報を種別ごとの枠に表示します。 各情報をクリックすると詳細が確認できます。「全 てを見る」をクリックすると、過去の情報一覧が 表示されます。

※「週間スケジュール」および「講義のお知らせ」 内のアイコンは、下記の教務情報を表します。

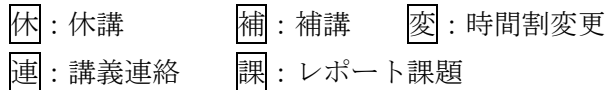

## 5.受信メッセージを見る

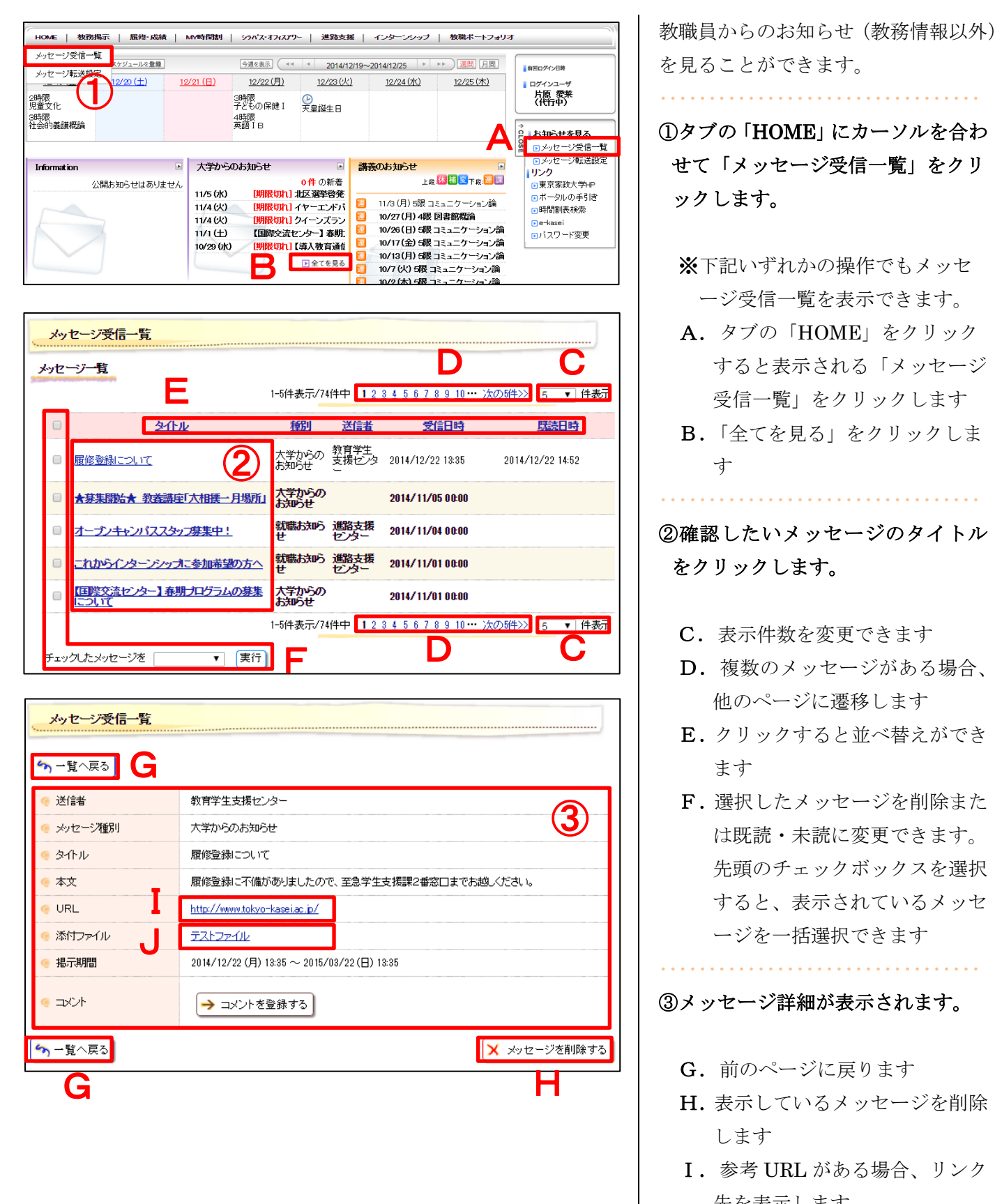

を見ることができます。

・・・・・・・・・・・・・・・・・・・・・・・・・・・・・・・・・

①タブの「HOME」にカーソルを合わ せて「メッセージ受信一覧」をクリ ックします。

- ※下記いずれかの操作でもメッセ ージ受信一覧を表示できます。
- A.タブの「HOME」をクリック すると表示される「メッセージ 受信一覧」をクリックします
- B.「全てを見る」をクリックしま す

②確認したいメッセージのタイトル をクリックします。

・・・・・・・・・・・・・・・・・・・・・・・・・・・・・・・・・

- C.表示件数を変更できます
- D.複数のメッセージがある場合、 他のページに遷移します
- E.クリックすると並べ替えができ ます
- F.選択したメッセージを削除また は既読・未読に変更できます。 先頭のチェックボックスを選択 すると、表示されているメッセ ージを一括選択できます

#### ③メッセージ詳細が表示されます。

・・・・・・・・・・・・・・・・・・・・・・・・・・・・・・・・・

- G.前のページに戻ります
- H. 表示しているメッセージを削除 します
- I.参考 URL がある場合、リンク 先を表示します
- J.添付ファイルがある場合、表示 またはダウンロードできます

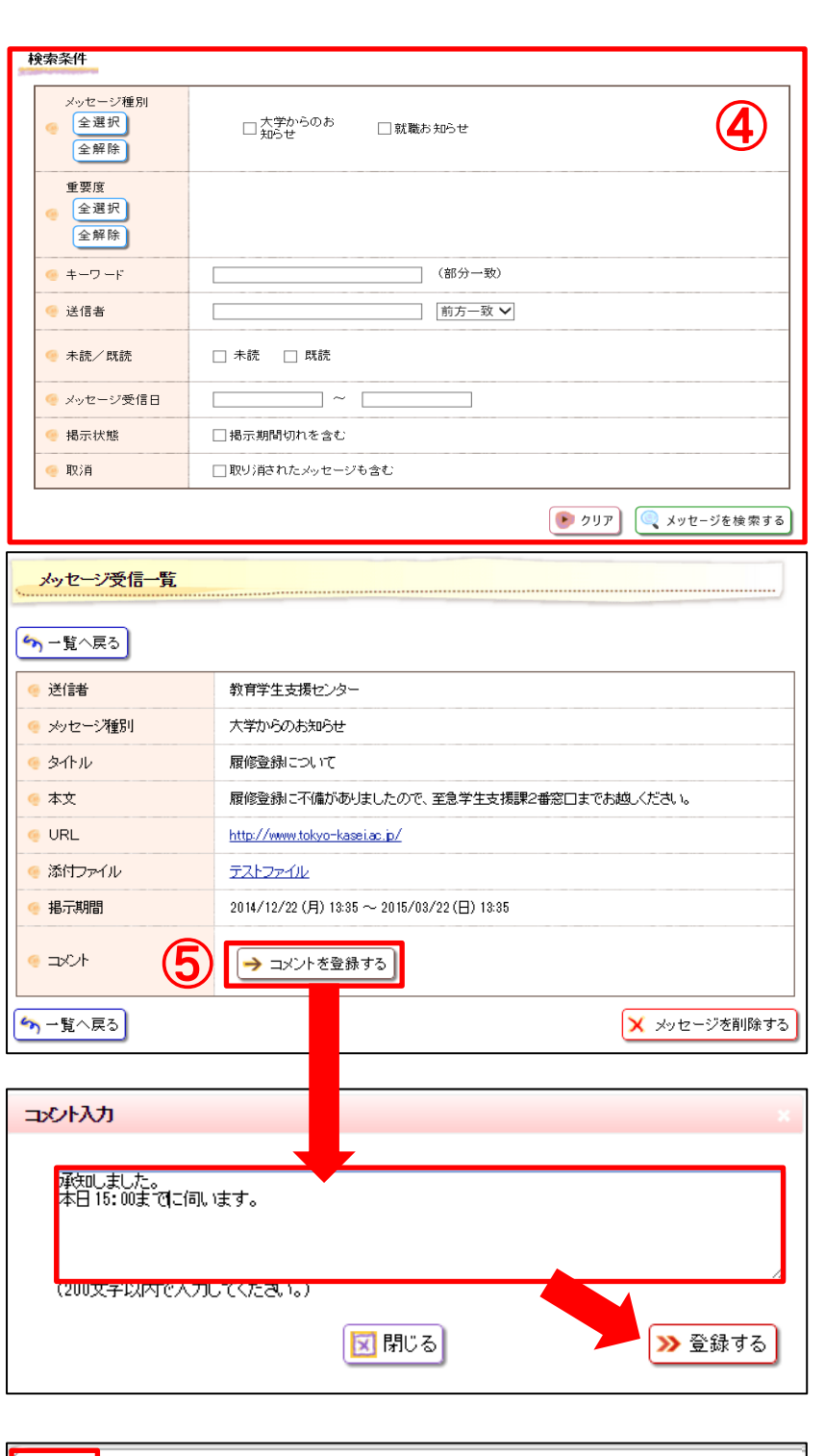

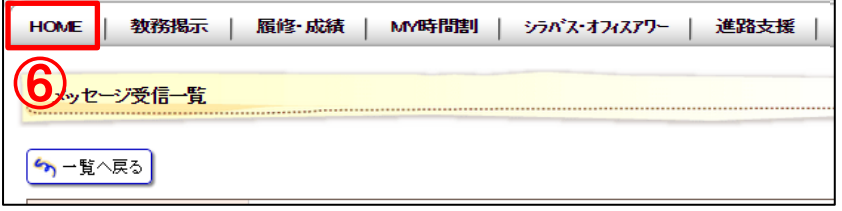

④(補助機能)キーワードや送信者等 を指定してメッセージを検索するこ とができます。

・・・・・・・・・・・・・・・・・・・・・・・・・・・・・・・・・

⑤(補助機能)一部、コメントを返せ るメッセージがあります。コメント を登録するには、メッセージ詳細を 表示させ、「コメントを登録する」を クリックします。表示された画面に 入力し「登録する」をクリックしま す。

⑥タブの「HOME」をクリックすると トップ画面に戻ります。

・・・・・・・・・・・・・・・・・・・・・・・・・・・・・・・・・

6.メッセージを転送する

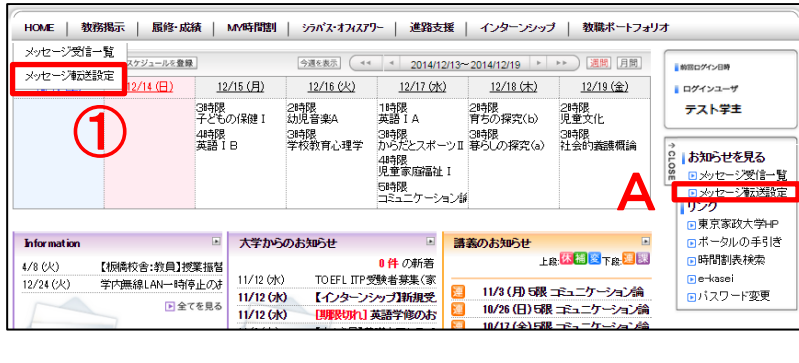

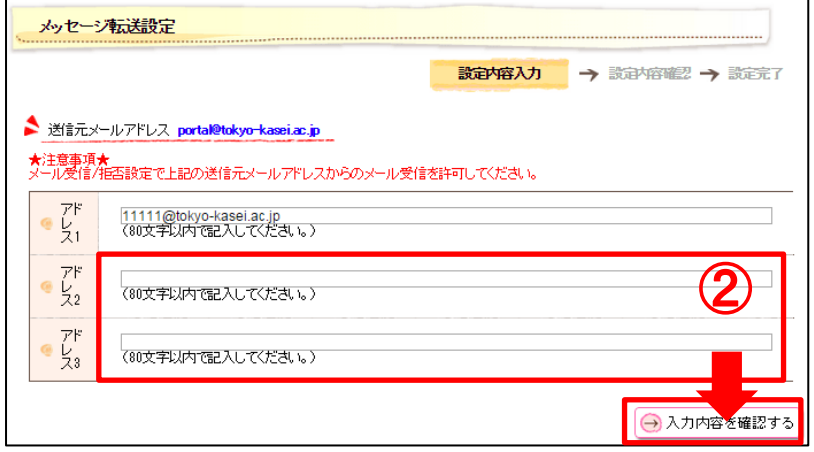

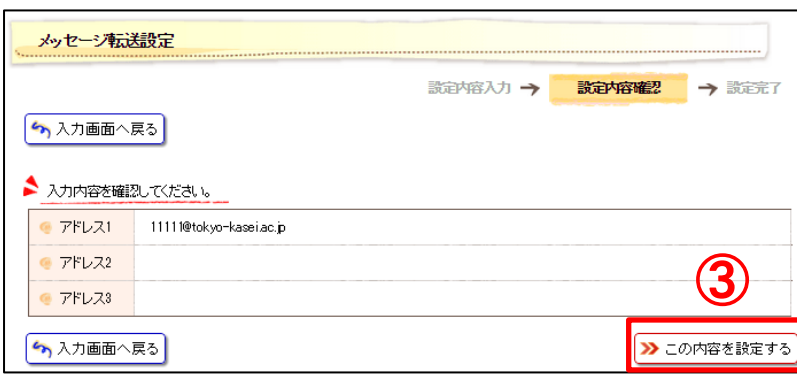

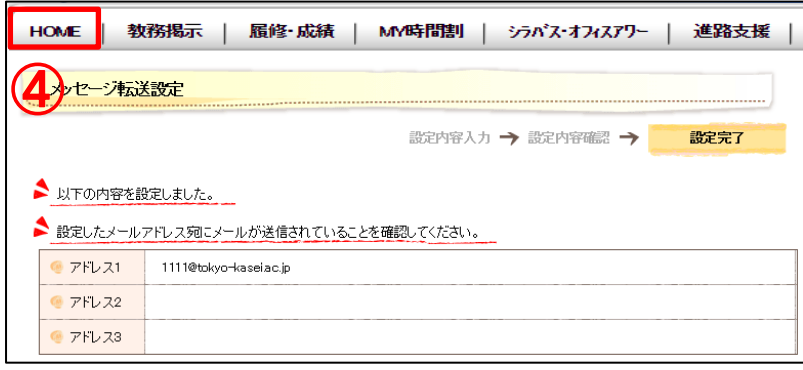

メッセージをパソコンやスマートフ ォンなどのメールに転送することが できます。 【注意】この機能はあくまでも補助機 能です。添付ファイルの閲覧はできま まっている …… アメリカー スター・コンス ここ 転送されない場合もあります。転送さ れたメールを見るだけでなく、必ず定

期的にパソコン上でポータルにログイ ンし、各種情報を確認してください。 「メールが転送されてこなかったから 必要な情報を確認できなかった」等の 理由は認められません。・・・・・・・・・・・・・・・・・・・・・・・・・・・・・・・・・ ①タブの「HOME」にカーソルを合わ せて「メッセージ転送設定」をクリ ックします。 ※下記の操作でもメッセージ転送 設定を表示できます。 A.タブの「HOME」をクリック すると表示される「メッセージ 転送設定」をクリックします ・・・・・・・・・・・・・・・・・・・・・・・・・・・・・・・・・ ②転送先アドレスを入力し、「入力内 容を確認する」をクリックします。 ※「アドレス 1」には大学付与の Gmail アドレスが初期設定されて います。個人アドレスは「アドレ ス2」以下に入力してください。 (2023 年度以後入学者のみ) ※送信元(portal@tokyo-kasei.ac.jp) からのメールが迷惑メール扱い にならないように、パソコンやス マートフォンなどでメール受信 設定をしてください。 ・・・・・・・・・・・・・・・・・・・・・・・・・・・・・・・・・ ③入力内容を確認し、「この内容を設 定する」をクリックします。 ・・・・・・・・・・・・・・・・・・・・・・・・・・・・・・・・・ ④これでメッセージの転送設定は完

了です。タブの「HOME」をクリッ クするとトップ画面に戻ります。

7.教務情報を見る

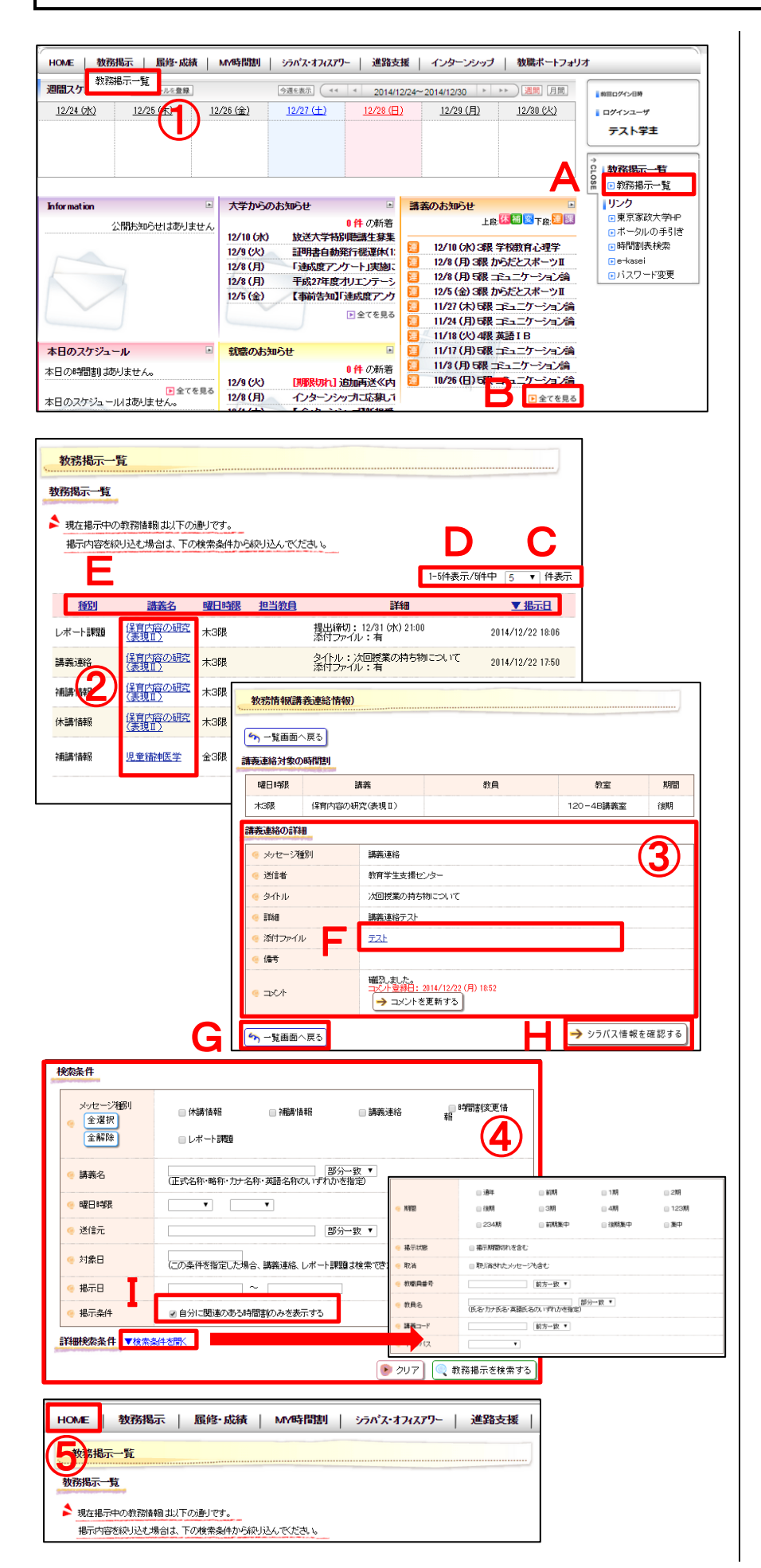

教務情報(休講、補講、講義連絡、時 間割変更、レポート課題)を見ること ができます。 \*履修登録期間中の教務情報について 取修登録期間中は、学生個々への教務情 報配信及びメール転送は行われません。 そのため、この期間はすべての講義の教 務情報から、各自で検索する必要があり ます(検索方法は、下記④のI参照)。 ・・・・・・・・・・・・・・・・・・・・・・・・・・・・・・・・・ ①タブの「教務掲示」にカーソルを合 わせて「教務掲示一覧」をクリック します。 ※下記いずれかの操作でも教務掲 示一覧を表示できます。 A.タブの「教務掲示」をクリック すると表示される「教務掲示一 覧」をクリックします B.「全てを見る」をクリックします ・・・・・・・・・・・・・・・・・・・・・・・・・・・・・・・・・ ②講義名をクリックします。 C.表示件数を変更できます D.複数の教務情報がある場合、他 のページに遷移します E.クリックすると並べ替えができ ます ・・・・・・・・・・・・・・・・・・・・・・・・・・・・・・・・・ ③メッセージ詳細が表示されます。 F. 添付ファイルがある場合、表示 またはダウンロードできます G.前のページに戻ります H.シラバスを確認できます ・・・・・・・・・・・・・・・・・・・・・・・・・・・・・・・・・ ④(補助機能)キーワードや講義名等 を指定して検索することができます。 I.チェックを外すと、すべての講 義の教務情報を表示できます ・・・・・・・・・・・・・・・・・・・・・・・・・・・・・・・・・ ⑤タブの「HOME」をクリックすると トップ画面に戻ります。 ・・・・・・・・・・・・・・・・・・・・・・・・・・・・・・・・・

## 8.レポート課題を提出する

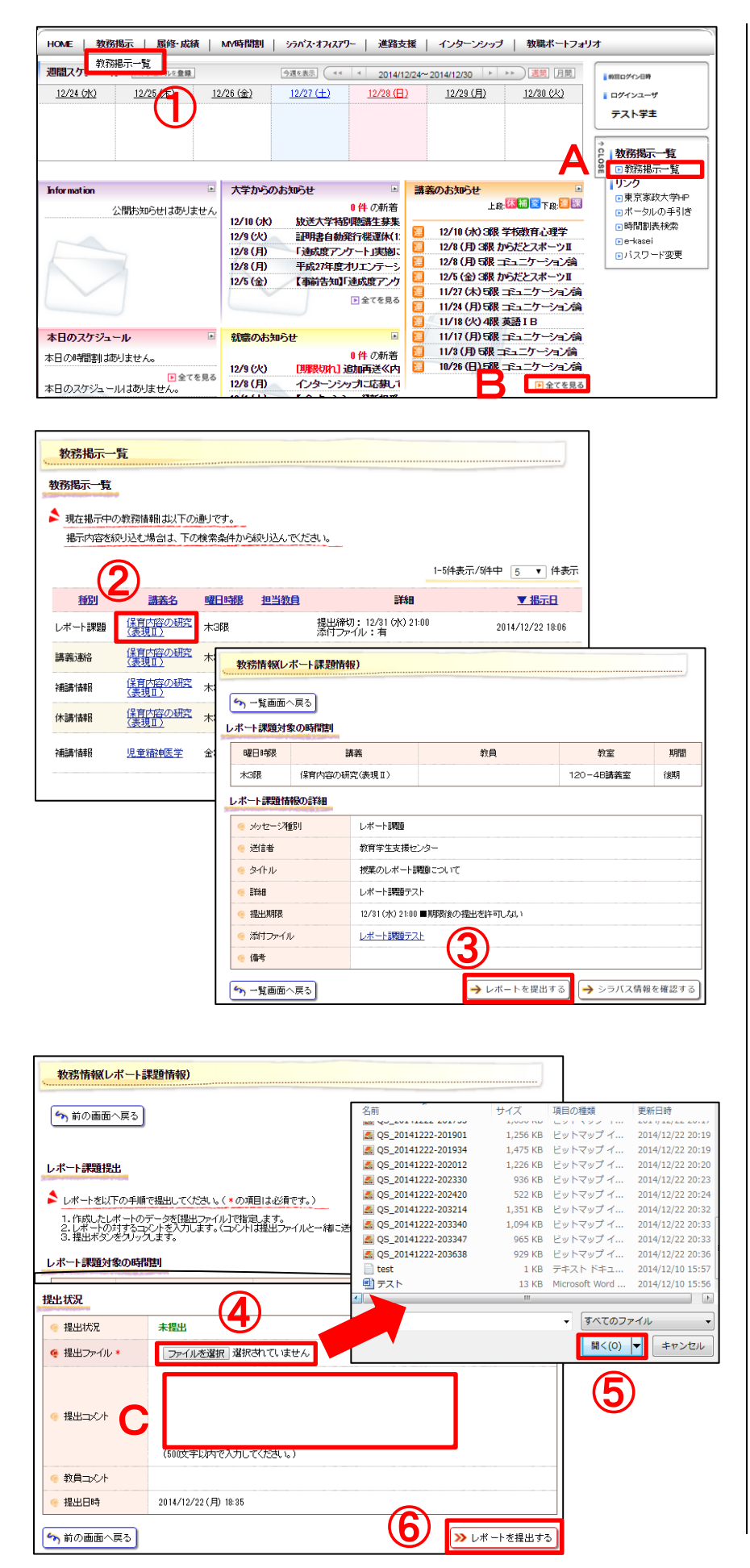

教務情報に「レポート課題」がある場 合には、ポータルから提出することが できます。 ・・・・・・・・・・・・・・・・・・・・・・・・・・・・・・・・・ ①タブの「教務掲示」にカーソルを合 わせて「教務掲示一覧」をクリック します。 ※下記いずれかの操作でも教務掲 示一覧を表示できます。 A.タブの「教務掲示」をクリック すると表示される「教務掲示一 覧」をクリックします B.「全てを見る」をクリックしま す ・・・・・・・・・・・・・・・・・・・・・・・・・・・・・・・・・ ②メッセージ種別「レポート課題」の 講義名をクリックします。 ・・・・・・・・・・・・・・・・・・・・・・・・・・・・・・・・・ ③「レポートを提出する」をクリック します。 ・・・・・・・・・・・・・・・・・・・・・・・・・・・・・・・・・ ④「ファイルを選択」をクリックしま す。 C. 提出時にコメントをつけること ができます ・・・・・・・・・・・・・・・・・・・・・・・・・・・・・・・・・ ⑤提出ファイルを選択し、「開く」を ク リック します (対応データ: zip,lzh,txt,xls,xlsx,doc,docx,pdf,ppt ,pptx、サイズ上限:50MB)。 ・・・・・・・・・・・・・・・・・・・・・・・・・・・・・・・・・ ⑥「レポートを提出する」をクリック します。 ・・・・・・・・・・・・・・・・・・・・・・・・・・・・・・・・・

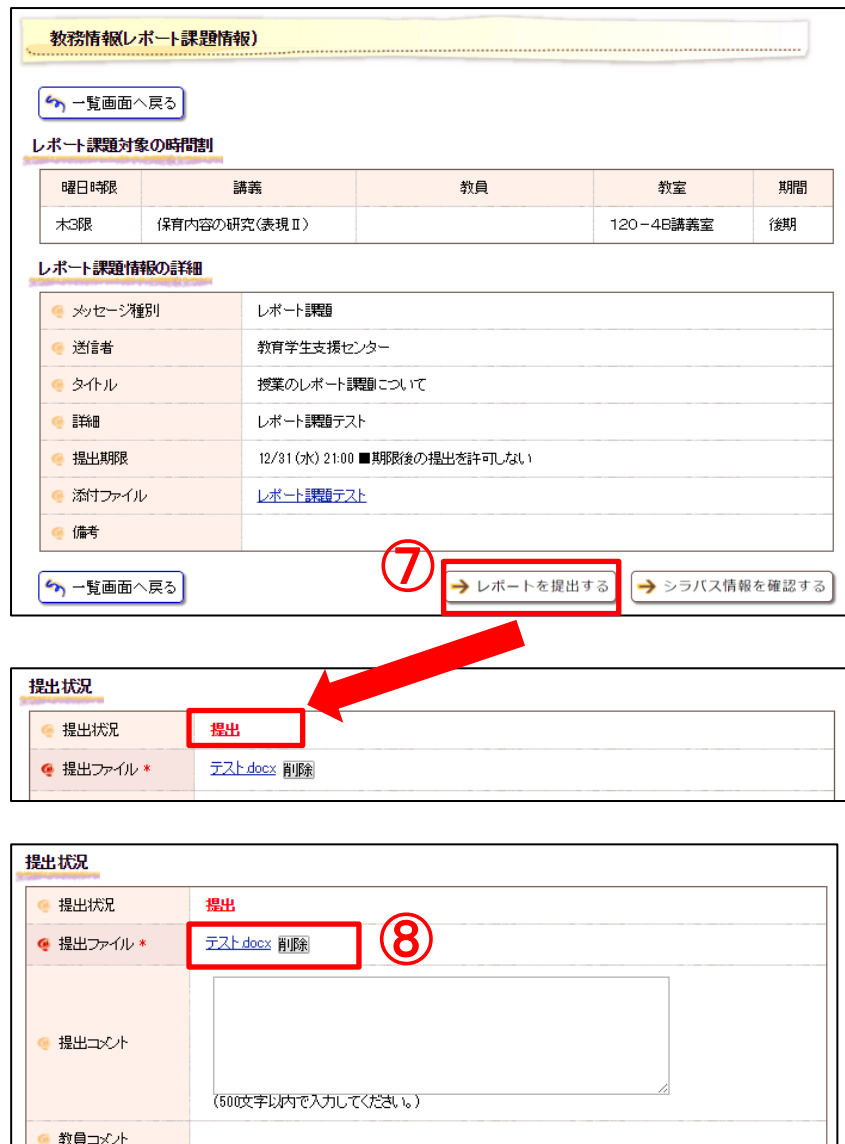

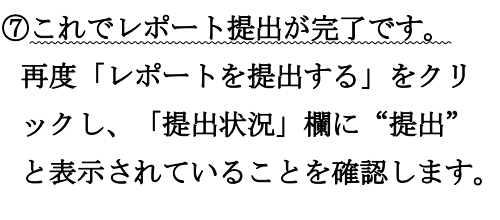

8 (補助機能)提出期限前までは、提 出したレポートを差し替えることが できます。「削除」をクリックし、再 度提出ファイルを選択します。

・・・・・・・・・・・・・・・・・・・・・・・・・・・・・・・・・

⑨タブの「HOME」をクリックすると トップ画面に戻ります。

・・・・・・・・・・・・・・・・・・・・・・・・・・・・・・・・・

・・・・・・・・・・・・・・・・・・・・・・・・・・・・・・・・・

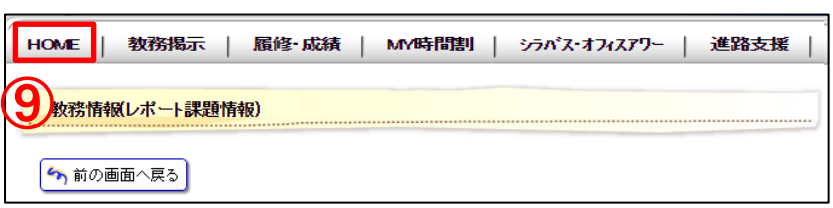

 $2014/12/22 (月) 20:38$ 

● 提出日時

5前の画面へ戻る

メレポートを提出する

#### 9.履修登録する

#### (1) 履修登録の流れ

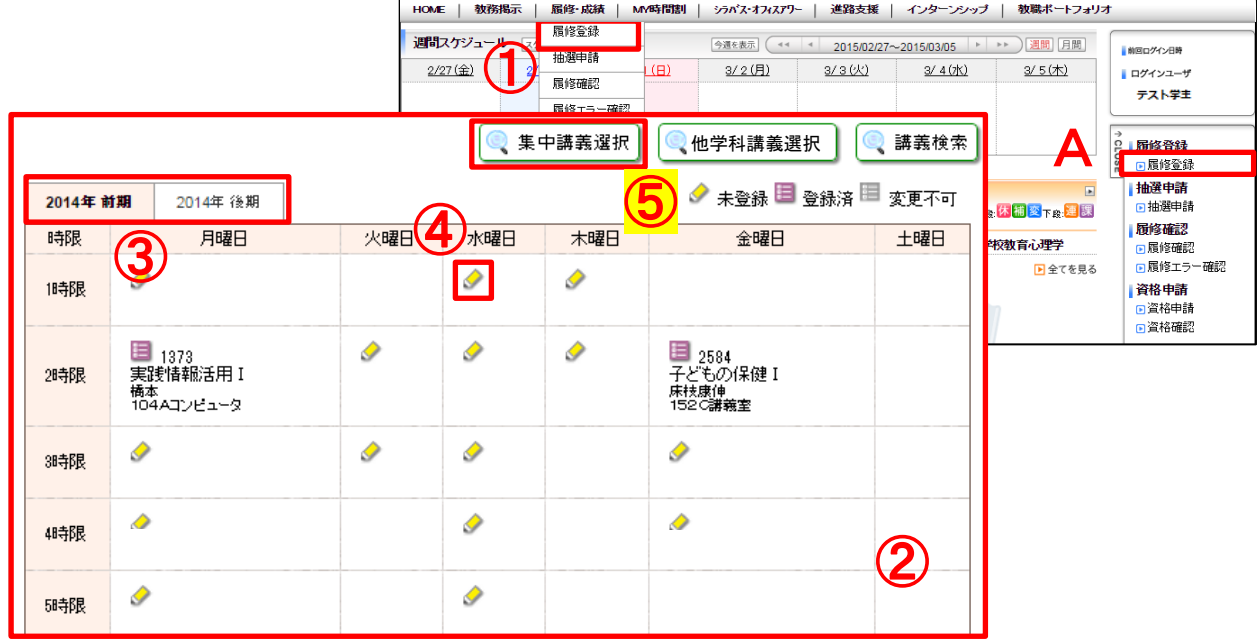

履修科目の入力(p.13~17 参照)

#### ※履修登録にあたっては必ず履修ガイドを読み、履修登録の流れ・期間・注意事項等を確認した上で作業してください。

#### ①タブの「履修・成績」にカーソルを合わせて「履修登録」をクリックします。

※下記の操作でも履修登録画面を表示できます。

A.タブの「履修・成績」をクリックすると表示される「履修登録」をクリックします

#### ②登録画面が表示されます。

#### ③開講期を選択します。

通年・前期科目を表示するには「前期」を、通年・後期科目を表示するには「後期」をクリックします。

#### ④科目を選択します。

複数の検索・選択方法があります。

⑤「集中講義選択」から科目を選択します。

集中講義選択には、免許・資格に関する科目も含まれています。 必要な科目は漏れなく登録してください。(p.15 参照)

履修科目の申請(p.18 参照)

内容に問題がなければ登録の申請を行います。

#### 抽選科目の申請(p.20~21 参照)

大学の学生は、共通教育科目(2019 年度以後入学者)・全学共通教育科目(2018 年度以前入学者)の抽 選科目を登録するには、別途抽選科目の申請を行います。

免許・資格の申請(p.22 参照)

#### 1 年生のみ、取得を希望する免許・資格の申請を行います。

※2 年生以上の学生はポータルでの申請はできませんので、学修支援課②窓口で所定の用紙を受け取り、各種免許・資格 担当教員の承諾を得た上で申請してください(免許・資格の申請に限り、履修登録期間外でも受け付けます)。

#### 登録の完了

全科目の登録申請完了後は、必ず登録内容の確認をしてください(p.23 参照)。

## (2)「時間割表」から科目を選択する

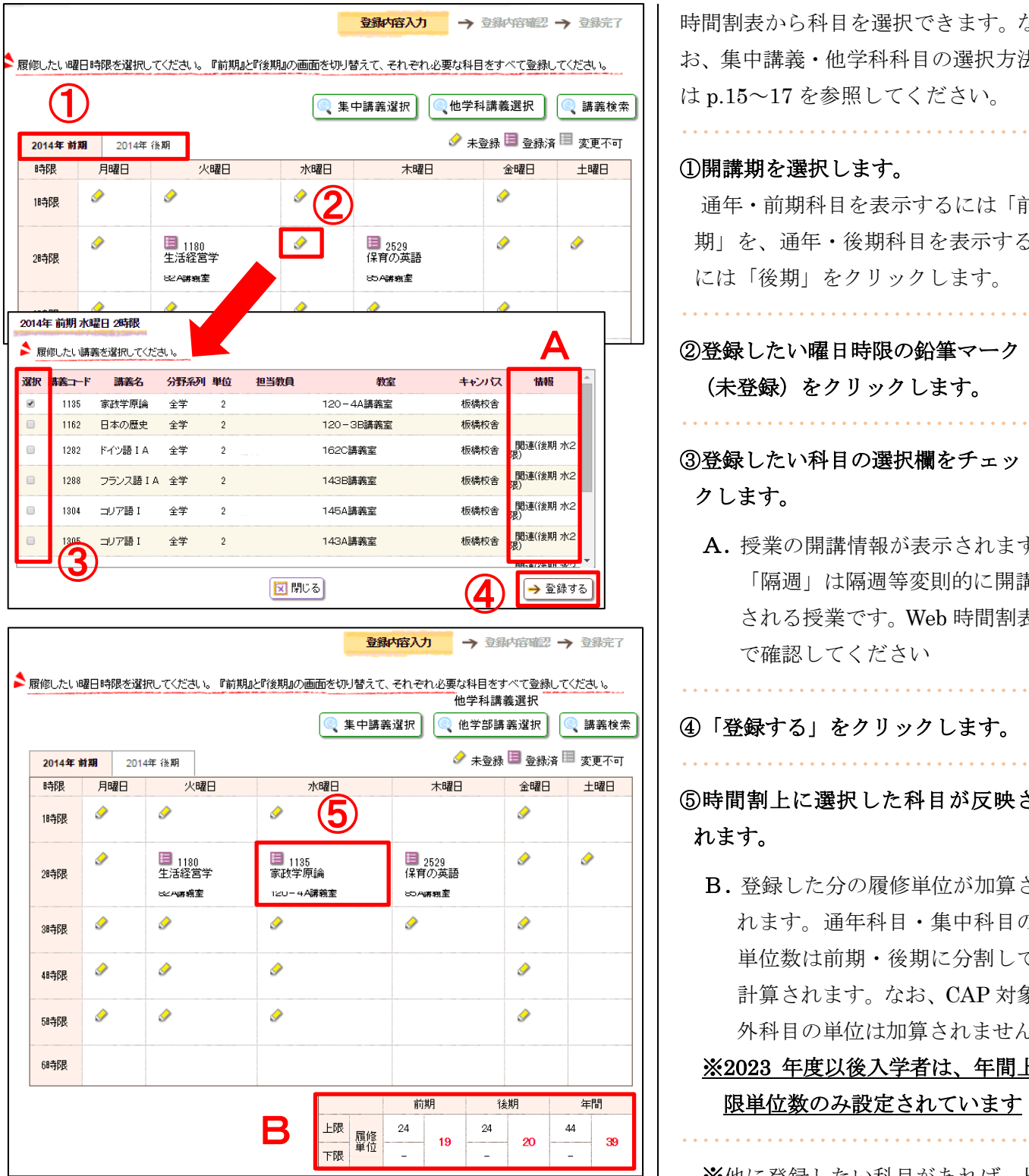

時間割表から科目を選択できます。な お、集中講義・他学科科目の選択方法 は p.15~17 を参照してください。

通年・前期科目を表示するには「前

## 期」を、通年・後期科目を表示する には「後期」をクリックします。 ・・・・・・・・・・・・・・・・・・・・・・・・・・・・・・・・・ ②登録したい曜日時限の鉛筆マーク (未登録)をクリックします。 ・・・・・・・・・・・・・・・・・・・・・・・・・・・・・・・・・ ③登録したい科目の選択欄をチェッ クします。

A.授業の開講情報が表示されます。 「隔週」は隔週等変則的に開講 される授業です。Web 時間割表 で確認してください

④「登録する」をクリックします。

・・・・・・・・・・・・・・・・・・・・・・・・・・・・・・・・・

⑤時間割上に選択した科目が反映さ れます。

B. 登録した分の履修単位が加算さ れます。通年科目・集中科目の 単位数は前期・後期に分割して 計算されます。なお、CAP 対象 外科目の単位は加算されません

## ※2023 年度以後入学者は、年間上 限単位数のみ設定されています

※他に登録したい科目があれば、上 記①~⑤を繰り返します。

※ここまでの操作では、科目の登録 は完了していません。必要に応じ て p.14~p.17 の操作で履修登録 を行った上で、p.18 の「科目の登 録を申請する」を行ってください。

## (3)「講義検索」から科目を選択する

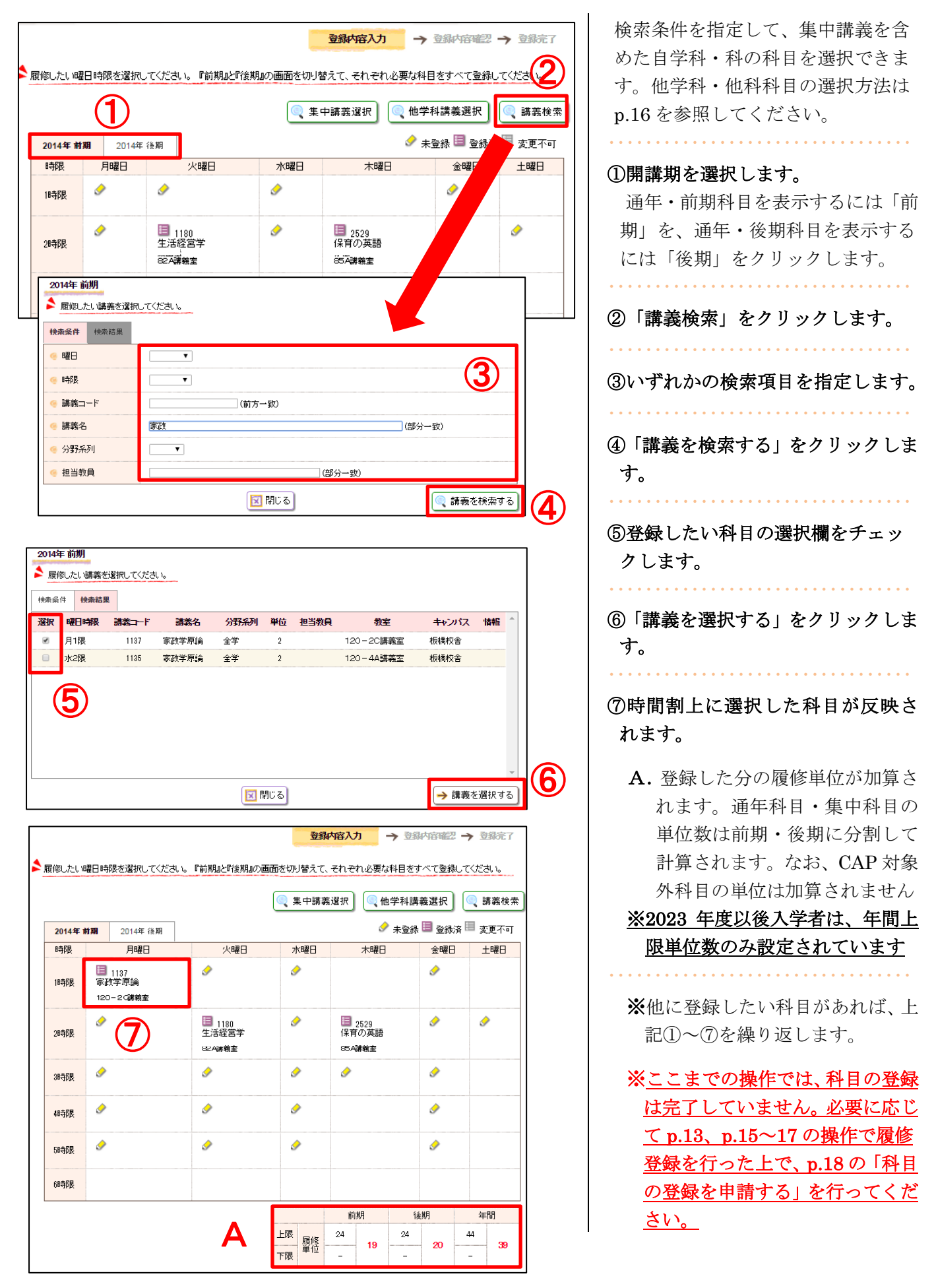

## (4)「集中講義」を選択する

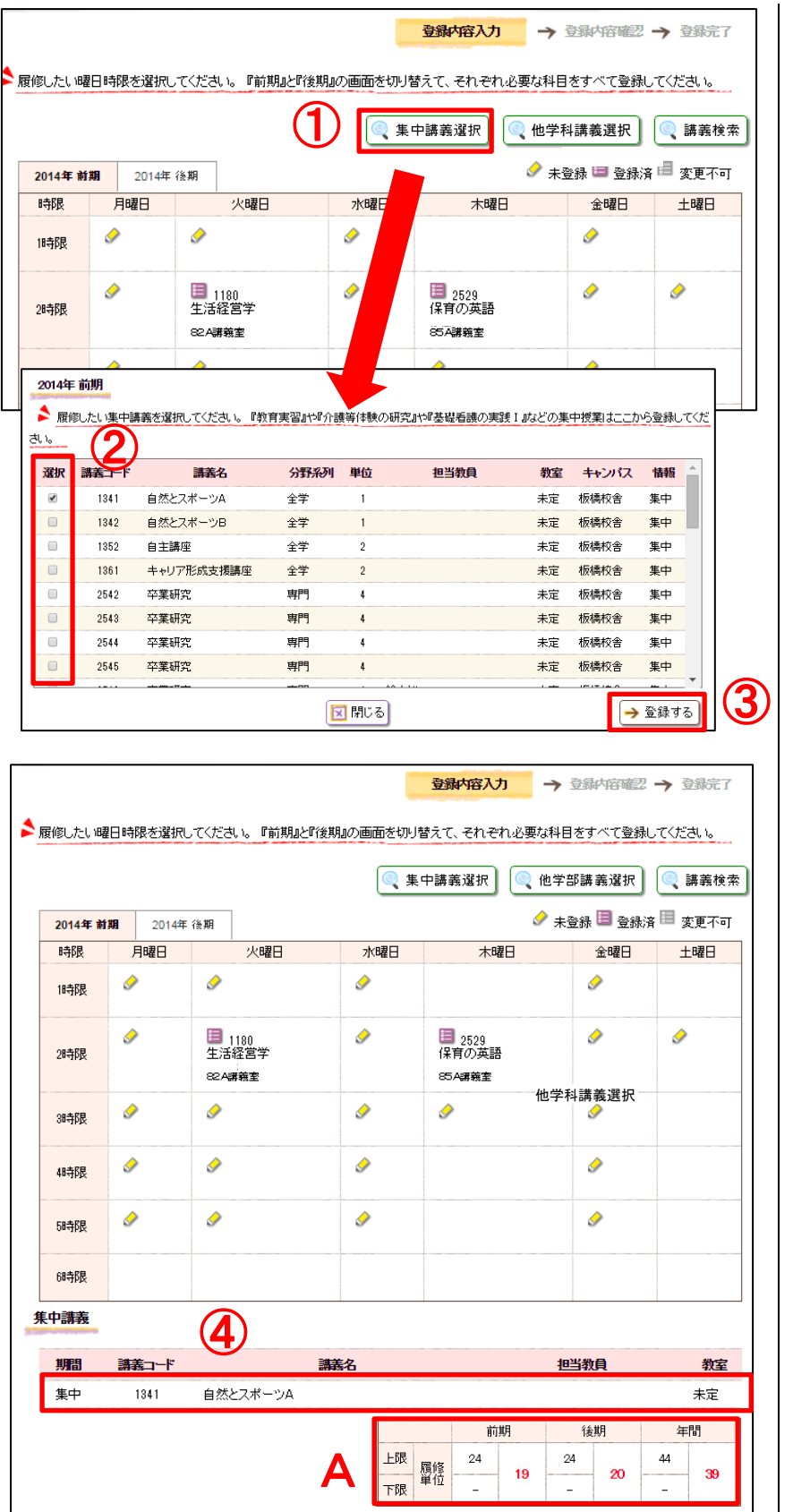

集中講義を選択できます。 ・・・・・・・・・・・・・・・・・・・・・・・・・・・・・・・・・ ①「集中講義選択」をクリックします。 ・・・・・・・・・・・・・・・・・・・・・・・・・・・・・・・・・ ②登録したい科目の選択欄をチェッ クします。 ・・・・・・・・・・・・・・・・・・・・・・・・・・・・・・・・・ ③「登録する」をクリックします。 ・・・・・・・・・・・・・・・・・・・・・・・・・・・・・・・・・ ④時間割下部の集中講義欄に、選択し た科目が反映されます。 A. 登録した分の履修単位が加算さ れます。通年科目・集中科目の 単位数は前期・後期に分割して 計算されます。なお、CAP 対象 外科目の単位は加算されません ※2023 年度以後入学者は、年間上 限単位数のみ設定されています ・・・・・・・・・・・・・・・・・・・・・・・・・・・・・・・・・ ※他に登録したい科目があれば、上 記(1)~4)を繰り返します。 ※ここまでの操作では、科目の登録 は完了していません。必要に応じ て p.13~14、p.16~17 の操作で 履修登録を行った上で、p.18 の 「科目の登録を申請する」を行っ てください。

※集中講義の登録漏れがないよう に必要な科目は登録してくださ い。

## (5)「他学科・他科科目」を選択する

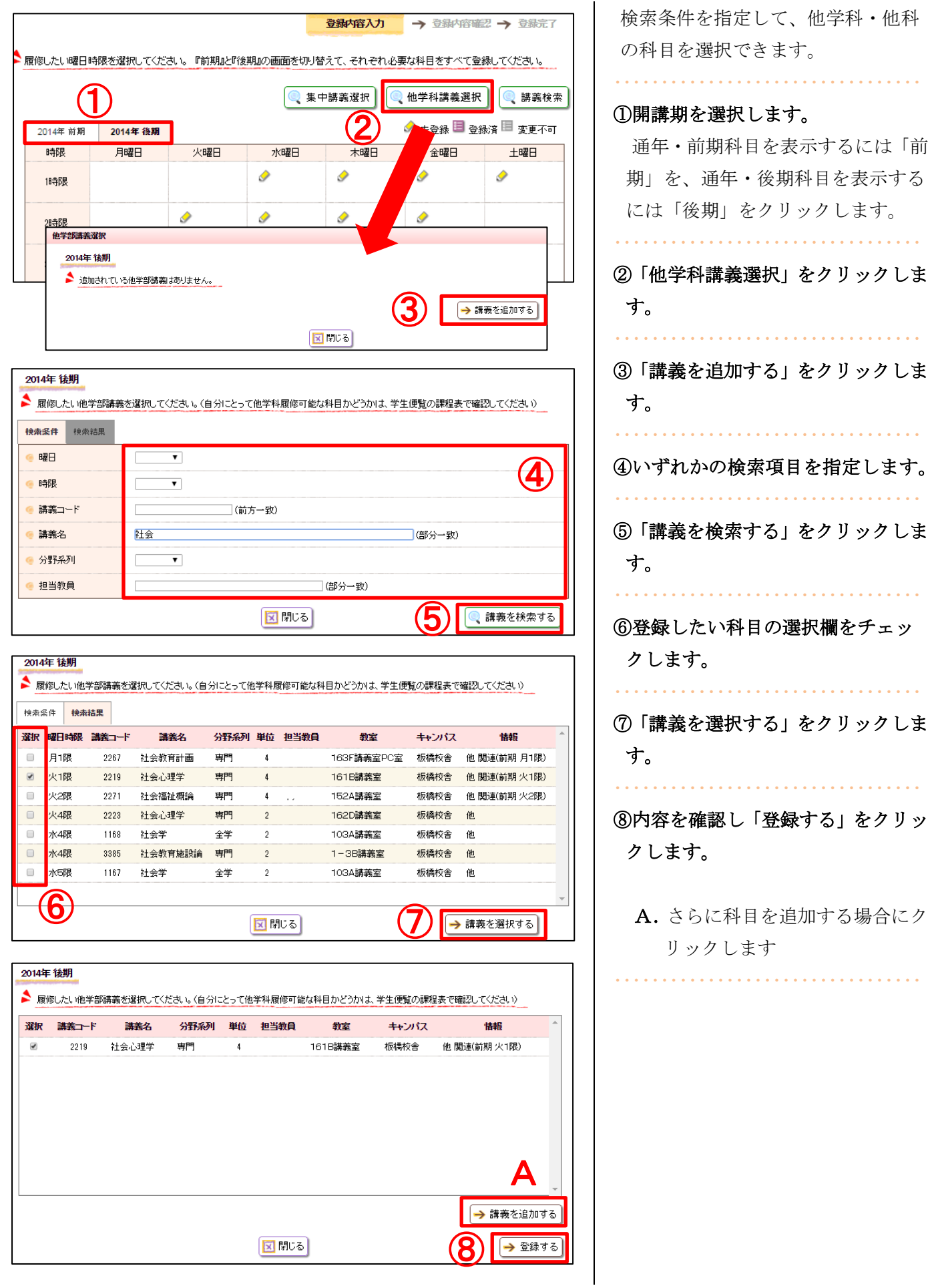

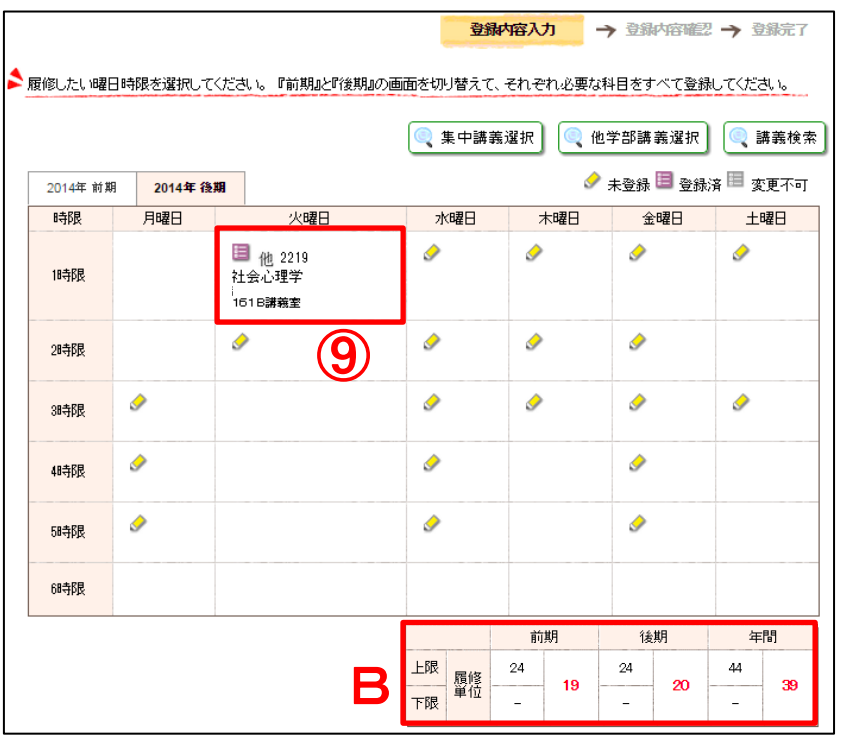

⑨時間割上に選択した科目が反映さ れます。

- B.登録した分の履修単位が加算さ れます。通年科目・集中科目の 単位数は前期・後期に分割して 計算されます。なお、CAP 対象 外科目の単位は加算されません
- ※2023 年度以後入学者は、年間上 限単位数のみ設定されています
- ※他に登録したい科目があれば、上 記①~⑨を繰り返します。

・・・・・・・・・・・・・・・・・・・・・・・・・・・・・・・・・

※ここまでの操作では、科目の登録 は完了していません。必要に応じ て p.13~16 の操作で履修登録を 行った上で、p.18 の「科目の登録 を申請する」を行ってください。

## (6)科目の登録を申請する

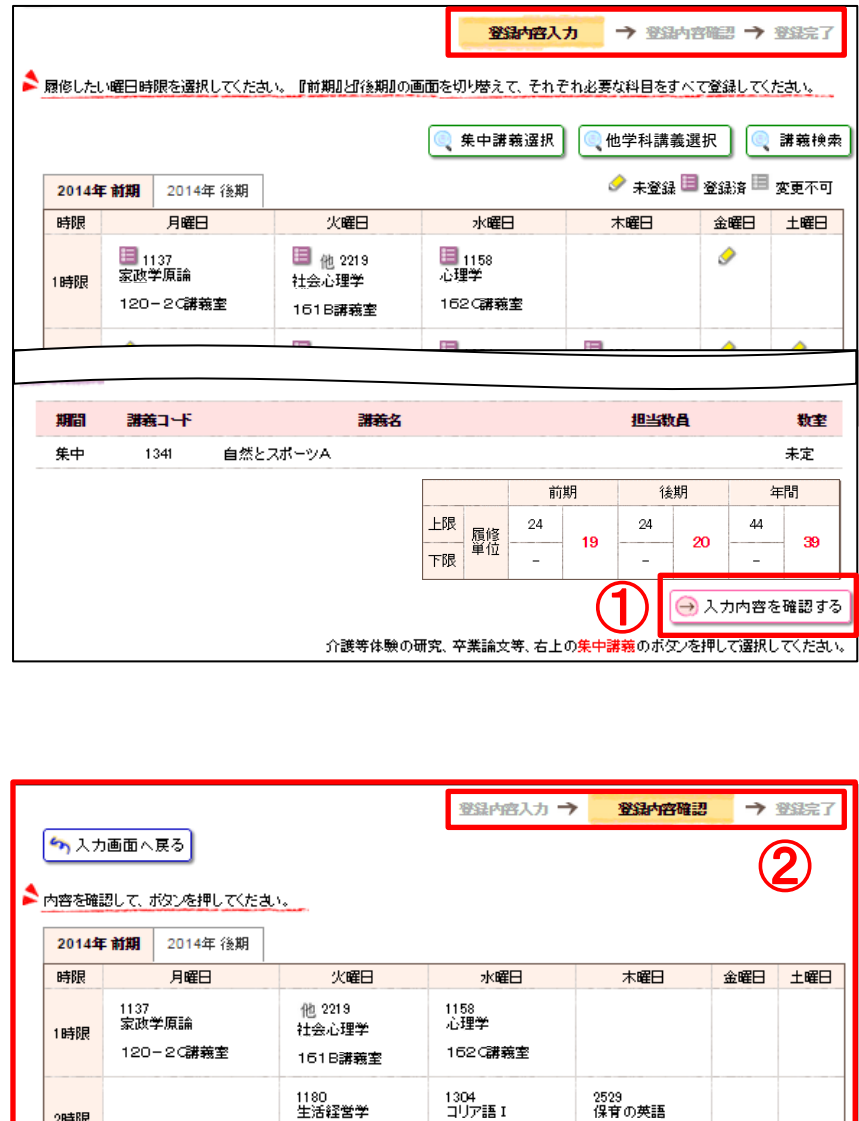

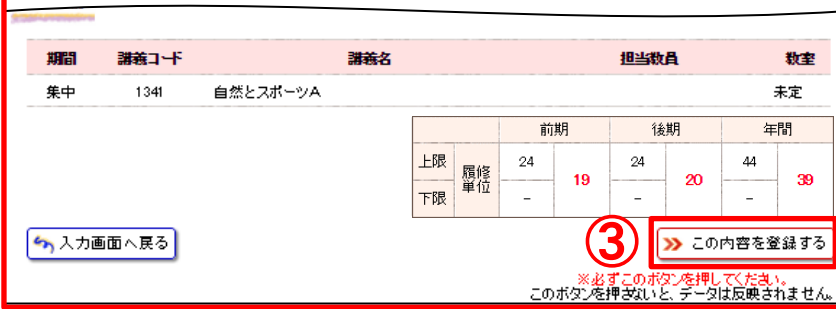

145A講義室

85A講義室

82A講義室

2時限

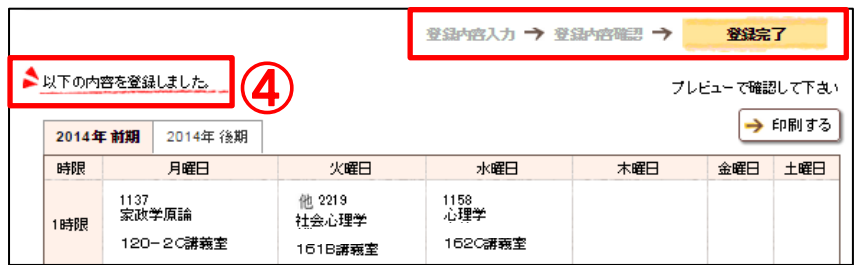

選択した科目の登録を申請します。 ・・・・・・・・・・・・・・・・・・・・・・・・・・・・・・・・・ ①「入力内容を確認する」をクリック します。 ※前期・後期・集中講義の欄にそれ ぞれ履修したい科目が表示され ているか確認してください。 ・・・・・・・・・・・・・・・・・・・・・・・・・・・・・・・・・ ② 登録内容確認画面が表示されます。 ・・・・・・・・・・・・・・・・・・・・・・・・・・・・・・・・・ ③内容を確認し、「この内容を登録す る」をクリックします。 ※この操作を行わないと、登録が完 了されません。 ・・・・・・・・・・・・・・・・・・・・・・・・・・・・・・・・・ ④登録完了画面に遷移し、「以下の内 容を登録しました。」と表示され、登 録が完了します。 ※必ず「以下の内容を登録しまし た。」と表示されていることを確 認してください。エラーメッセー ジが表示されたら、入力画面に戻 り、登録の修正をしてください。 メ登録完了後も、履修登録期間中は 何度でも登録内容を変更し、申請 することができます。 ※登録完了後、登録内容を印刷し、 各自保管しておいてください (p.23 参照)。 印刷していない場合には、万が一 登録したはずの科目が登録され ていなかったとしても、確認の申 し出は受け付けません。 ※履修登録に不備(卒業必修科目が 登録されていない等)がある学生 は、履修登録期間終了後、学修支 援課よりポータルで呼び出しま す。 【エラーメッセージの例】 ·単位数が超過しています (年間上限単位数を上回っています) ・時間割が重複しています

## (7)申請科目を削除する

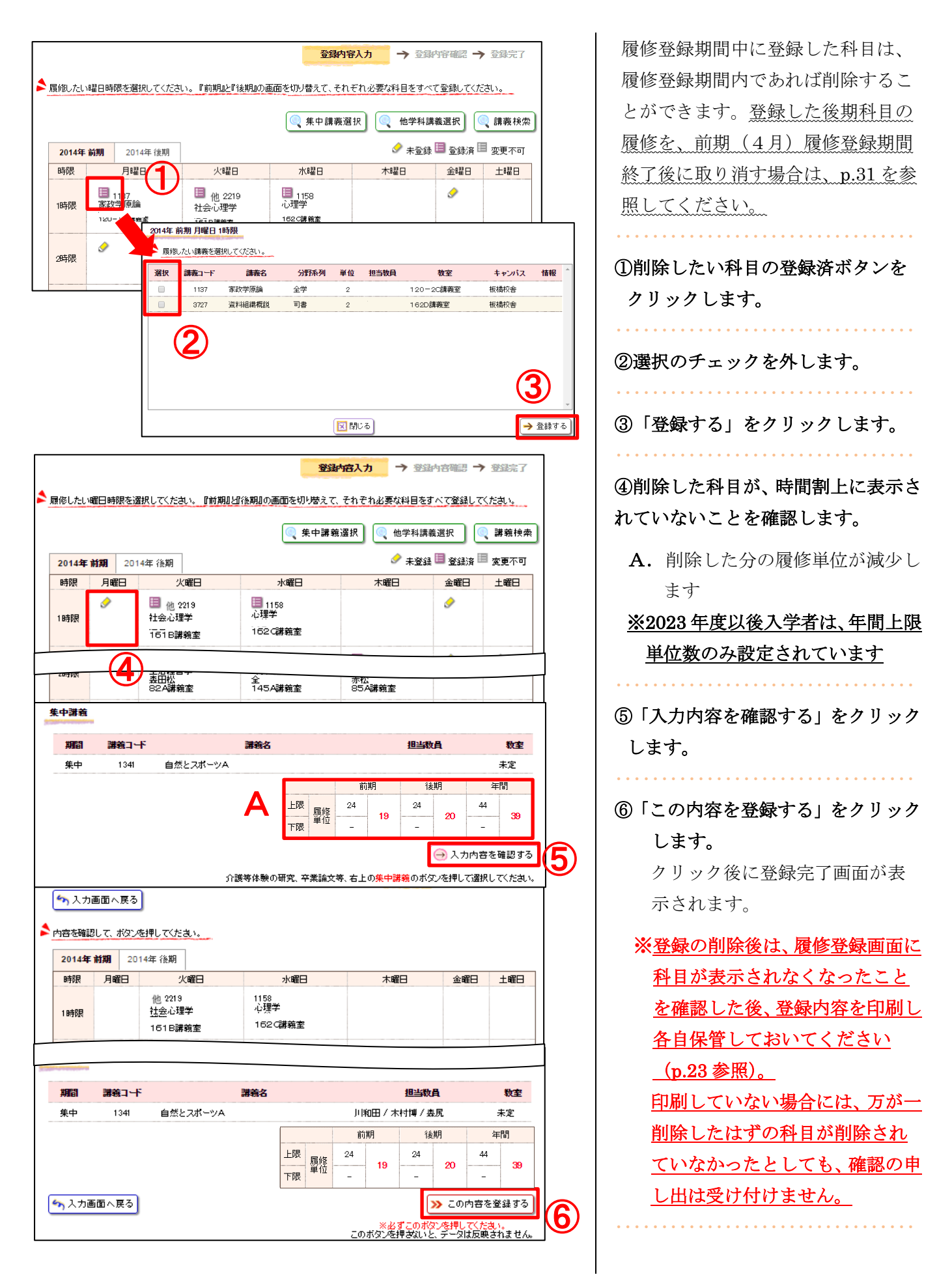

## (8)抽選科目の登録を申請する

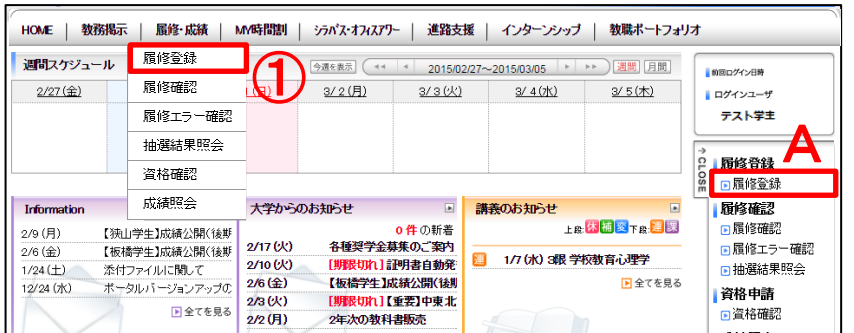

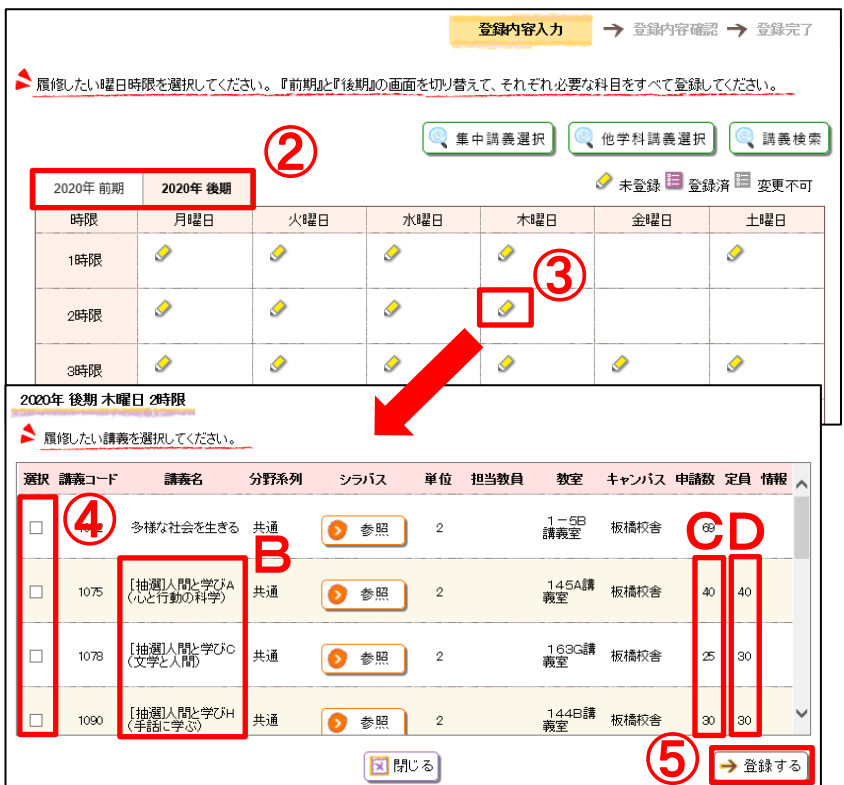

#### \*抽選科目申請上の注意

申請した科目が当選した場合、当選した科目の登録が優先され ます。そのため、同一時間帯に別の科目を登録することはでき ません。同一時間帯の科目が免許・資格取得の必修科目であっ ても、当選した科目を取り消すことはできません。 履修を希望する免許・資格必修科目がある場合には、同一時間 帯の抽選申請をしないよう注意してください。

【抽選申請する】 インディー インディー インディー おおや 相選科目の申請ができます。

①タブの「履修・成績」にカーソルを 合わせて「履修登録」をクリックし ます。

・・・・・・・・・・・・・・・・・・・・・・・・・・・・・・・・・

- ※下記の操作でも履修登録画面を 表示できます。
- A.タブの「履修・成績」をクリッ クすると表示される「履修登録」 をクリックします

・・・・・・・・・・・・・・・・・・・・・・・・・・・・・・・・・ ②開講期を選択します。 前期科目を表示するには「前期」を、 後期科目を表示するには「後期」を クリックします。 ・・・・・・・・・・・・・・・・・・・・・・・・・・・・・・・・ ③登録したい曜日時限の鉛筆マーク (未登録)をクリックします。 ※抽選科目は木曜日に開講されま す。 ・・・・・・・・・・・・・・・・・・・・・・・・・・・・・・・・ ④登録したい科目の選択欄をチェッ クします。 ・・・・・・・・・・・・・・・・・・・・・・・・・・・・・・・・ ⑤「登録する」をクリックします。 ・・・・・・・・・・・・・・・・・・・・・・・・・・・・・・・・ ※Web時間割表や『シラバス』を 参照し、希望する科目の講義コー ドを選択してください。 ※同一名称の科目は抽選申請する ことができません。 ※1 コマに複数の科目を抽選申請す ることはできません。 B.抽選対象科目には、講義名の 前に[抽選]と記載されます

- C.各科目の申請者数です
- D.各科目の定員です

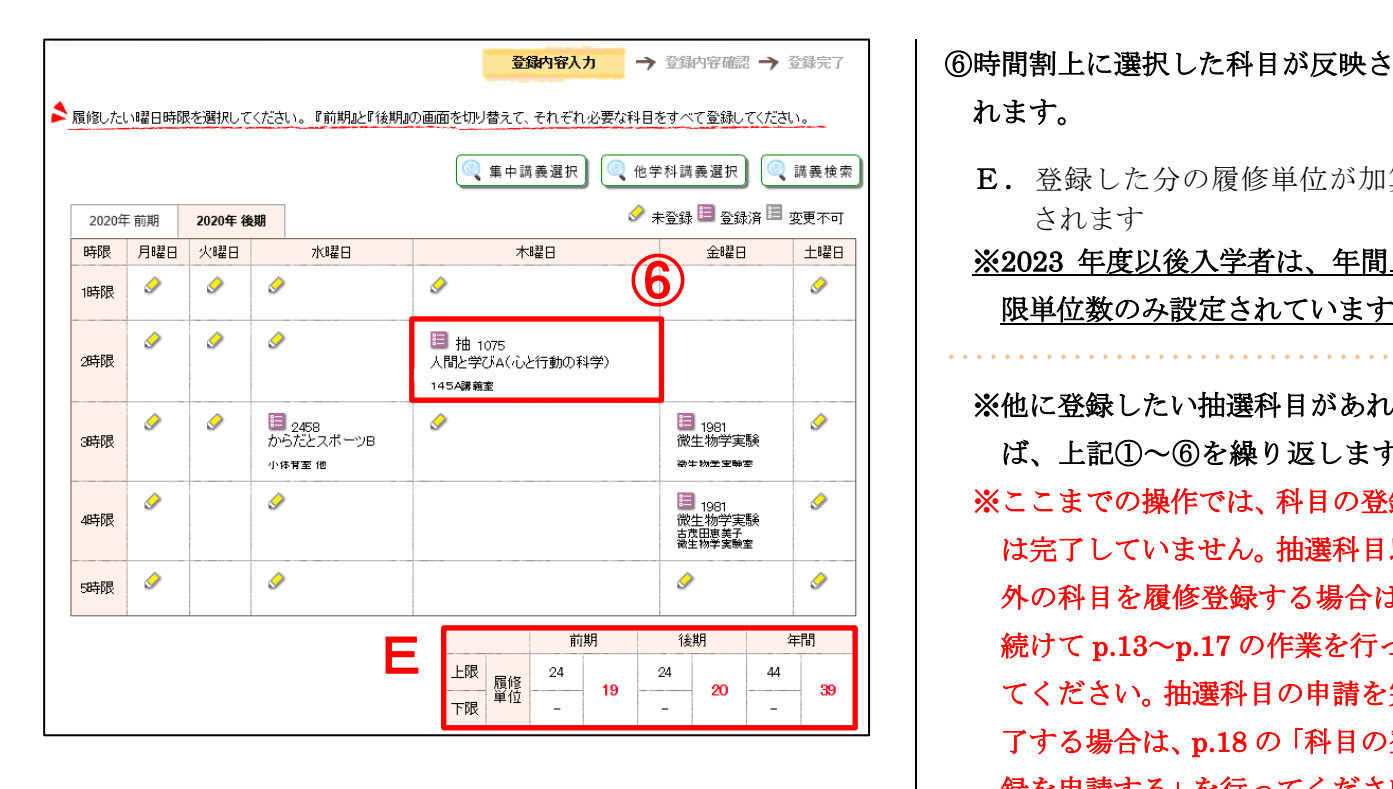

## 【抽選結果を見る】

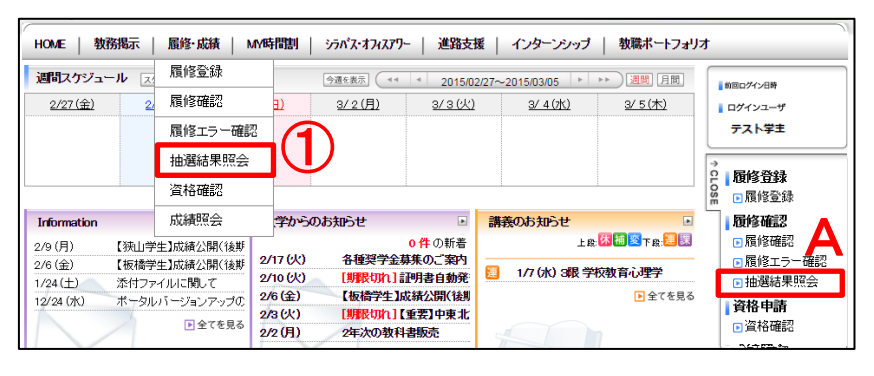

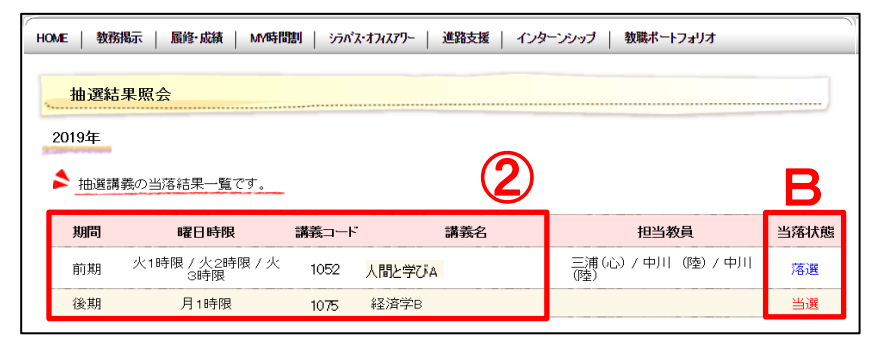

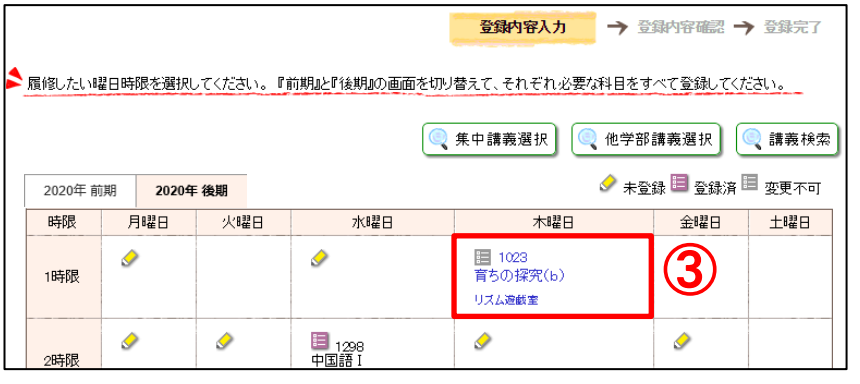

れます。 E. 登録した分の履修単位が加算 されます ※2023 年度以後入学者は、年間上 限単位数のみ設定されています ・・・・・・・・・・・・・・・・・・・・・・・・・・・・・・・・・ ※他に登録したい抽選科目があれ ば、上記①~⑥を繰り返します。 ※ここまでの操作では、科目の登録 は完了していません。抽選科目以 外の科目を履修登録する場合は、 続けて p.13~p.17 の作業を行っ てください。抽選科目の申請を完 了する場合は、p.18 の「科目の登 録を申請する」を行ってください。

抽選結果発表日時以降に、「抽選結果 照会」から抽選結果を確認します。

・・・・・・・・・・・・・・・・・・・・・・・・・・・・・・・・・

①タブの「履修・成績」にカーソルを 合わせて「抽選結果照会」をクリッ クします。

- ※下記の操作でも抽選結果照会画 面を表示できます。
- A.タブの「履修・成績」をクリッ クすると表示される「抽選結果 照会」をクリックします

②当選した科目・落選した科目が一覧 で表示されます

・・・・・・・・・・・・・・・・・・・・・・・・・・・・・・・・・

B.当落状態を確認できます。 ※当選した科目の変更・削除はでき ません

③履修登録画面に当選した科目が青 字で表示されます

## (9)免許・資格を申請する(1年生のみ)

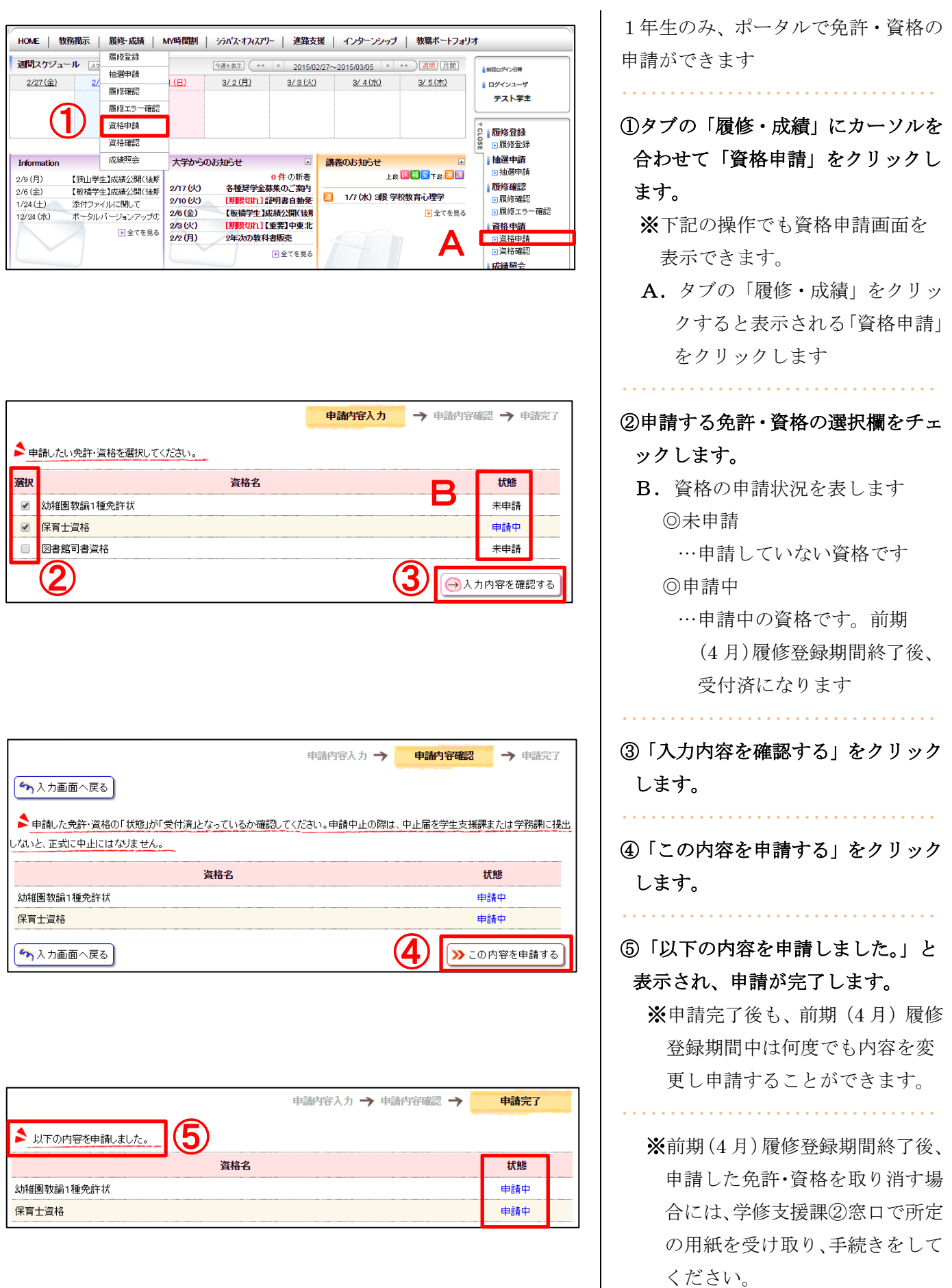

## 10.履修状況を見る

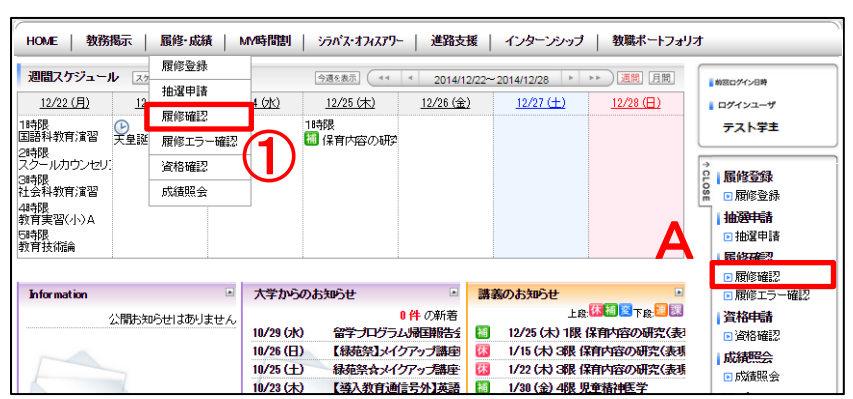

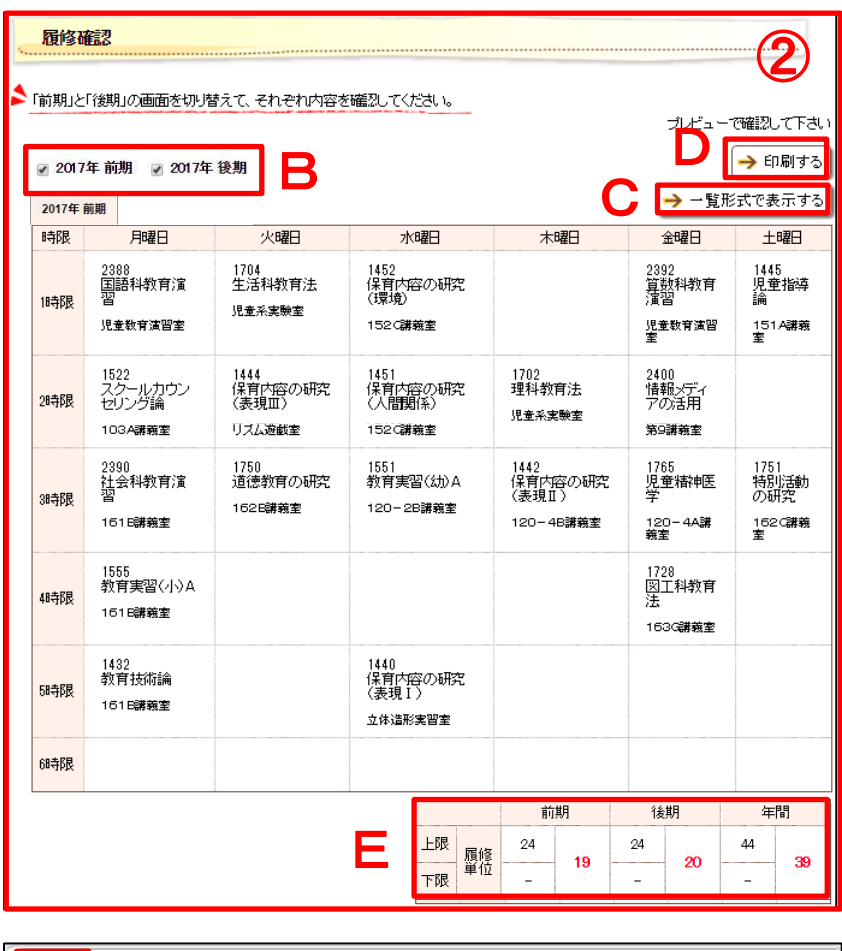

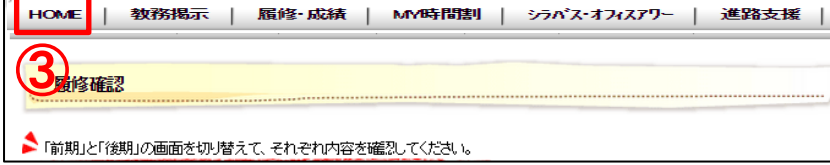

履修登録状況の確認ができます。

①タブの「履修・成績」にカーソルを 合わせて「履修確認」をクリックし ます。

・・・・・・・・・・・・・・・・・・・・・・・・・・・・・・・・・

- ※下記の操作でも履修確認を表示 できます。
- A.タブの「履修・成績」をクリッ クすると表示される「履修確認」 をクリックします

②今年度に履修登録した講義が表示 されます。

・・・・・・・・・・・・・・・・・・・・・・・・・・・・・・・・・

履修登録完了後は、前期・後期それ ぞれの履修登録内容を印刷し(下記 B・D参照)、手元に保管しておいて ください。印刷していない場合には、 万が一登録したはずの科目が登録さ れていなかったとしても、確認の申 し出は受け付けません。

- B. Øをつけた学期が表示されます
- C.一覧形式で表示します
- D. 履修登録表を印刷できます
- E.前期・後期および年間の合計単 位を表示します(前期に不可と なった科目の単位数も含まれま すのでご注意ください) 通年科目・集中科目の単位数は 前期・後期に分割して計算され ます。なお、CAP 対象外科目の 単位は加算されません

※2023 年度以後入学者は、年間上 限単位数のみ設定されています

③タブの「HOME」をクリックすると トップ画面に戻ります。

・・・・・・・・・・・・・・・・・・・・・・・・・・・・・・・・・

## 11. 履修エラー状況を見る

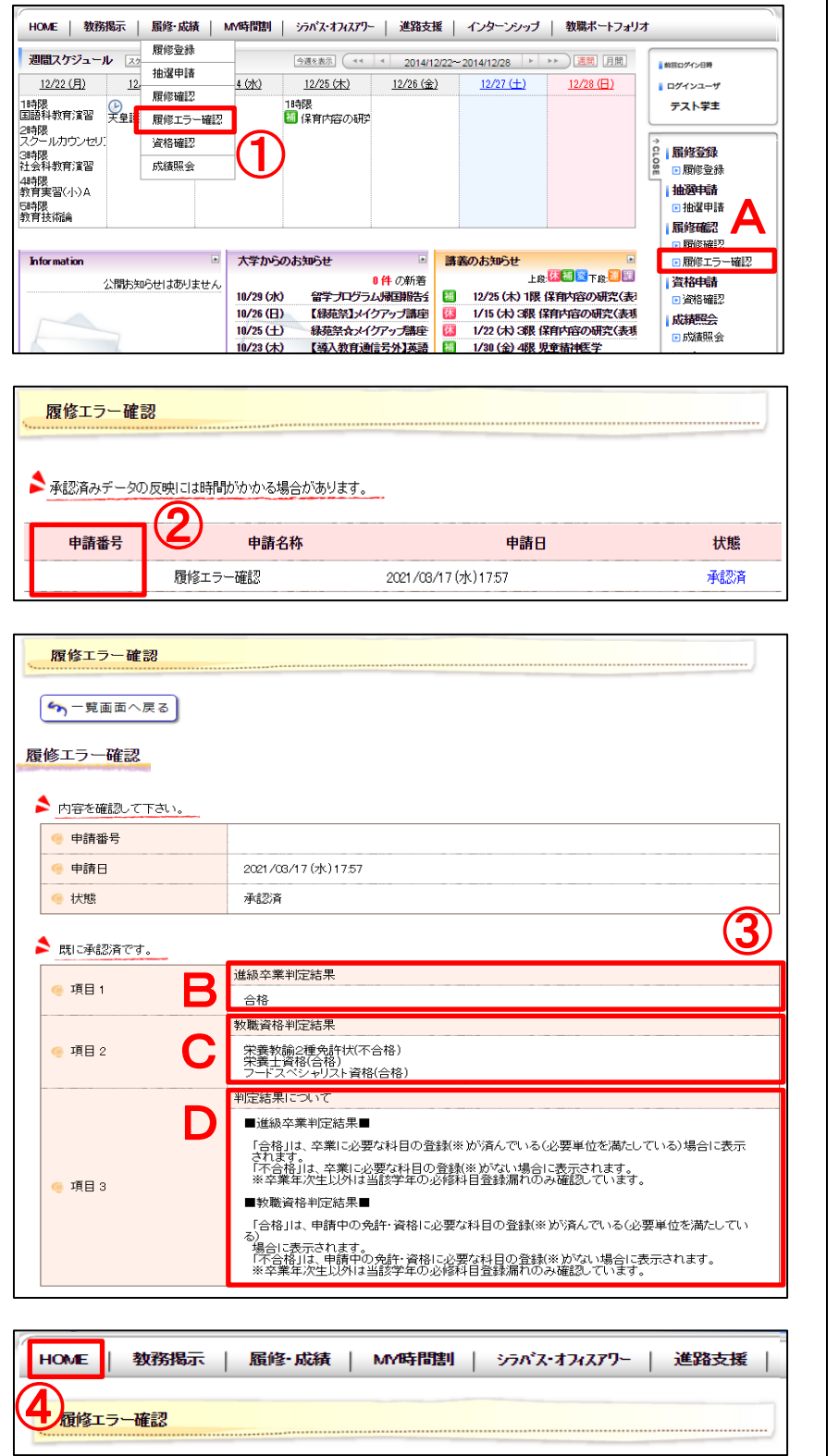

履修登録期間終了後、履修エラー状況 の確認ができます。

※詳細については、別途ポータルで お知らせします。

①タブの「履修・成績」にカーソルを 合わせて「履修エラー確認」をクリ ックします。

・・・・・・・・・・・・・・・・・・・・・・・・・・・・・・・・・

※下記の操作でも履修エラー確認 を表示できます。

A.タブの「履修・成績」をクリッ クすると表示される「履修エラ ー確認」をクリックします

・・・・・・・・・・・・・・・・・・・・・・・・・・・・・・・・・ ②「申請番号(学籍番号)」をクリッ クします。

③今年度の履修エラー状況が表示さ れます。

・・・・・・・・・・・・・・・・・・・・・・・・・・・・・・・・・

- B.進級卒業判定結果が表示されま す
- C.教職資格判定結果が表示されま す
- D. 判定結果についての説明です

④タブの「HOME」をクリックすると トップ画面に戻ります。

・・・・・・・・・・・・・・・・・・・・・・・・・・・・・・・・・

## 12.免許・資格申請状況を見る

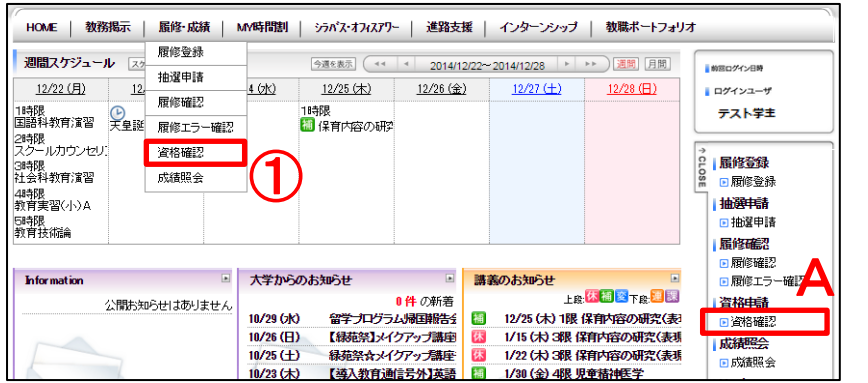

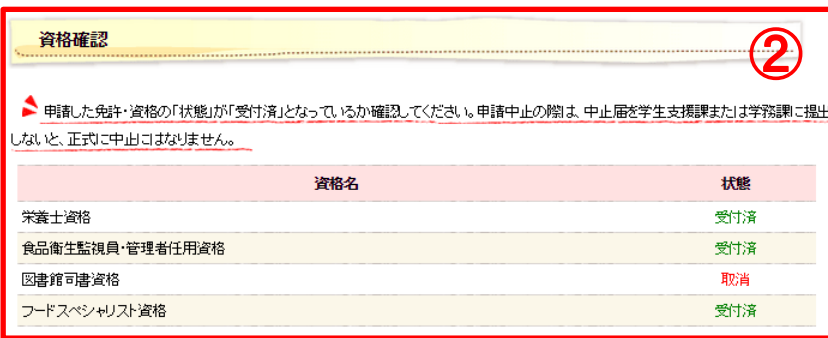

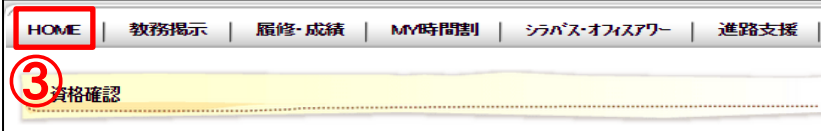

免許・資格申請状況の確認ができます。

・・・・・・・・・・・・・・・・・・・・・・・・・・・・・・・・・

①タブの「履修・成績」にカーソルを 合わせて「資格確認」をクリックし ます。

- ※下記の操作でも資格確認を表示 できます。
- A.タブの「履修・成績」をクリッ クすると表示される「資格確認」 をクリックします

### ・・・・・・・・・・・・・・・・・・・・・・・・・・・・・・・・・ ②資格の申請状況が表示されます。

◎未申請

…申請していない資格です。

◎申請中

- …申請中の資格です。履修登録期 間終了後、受付済になります。 ◎受付済
	- …申請した資格は、履修登録期間 終了後、受付済になります。
- ◎取消
	- …履修登録期間終了後に、受付済 の資格を取り消すと表示され ます(履修登録期間終了後は、 学修支援課②窓口で申請して ください)。

③タブの「HOME」をクリックすると トップ画面に戻ります。

・・・・・・・・・・・・・・・・・・・・・・・・・・・・・・・・・

## 13.成績評価・**GPA** を見る

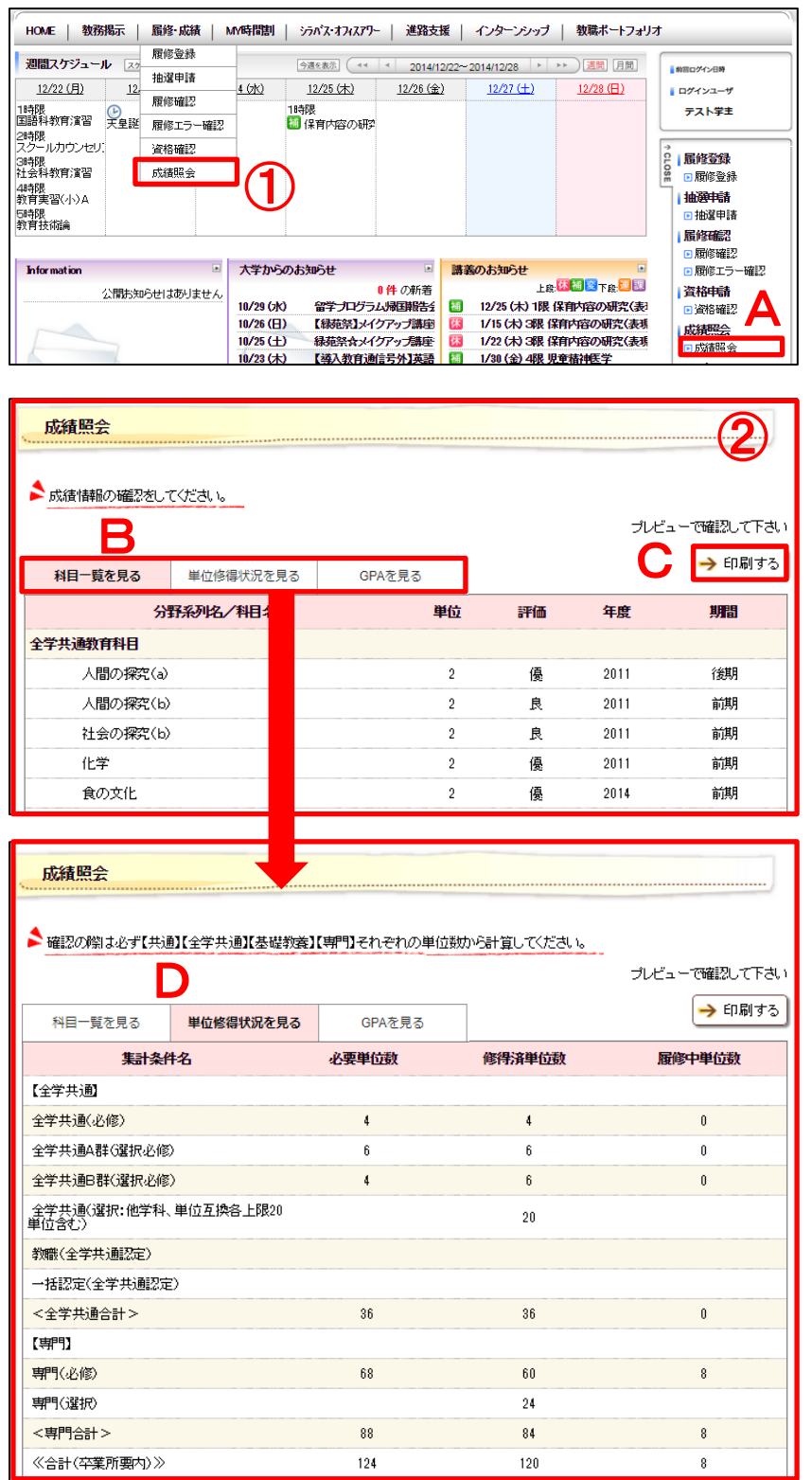

これまでに履修した科目の成績評価 および各年度・通算の GPA を確認で きます。

- ※成績発表の日程(前期・後期)に ついては、別途ポータルでお知ら せします。成績発表日以降は、い つでも成績照会ができます。
- ①タブの「履修・成績」にカーソルを 合わせて「成績照会」をクリックし ます。
	- ※下記の操作でも成績照会を表示 できます。
	- A.タブの「履修・成績」をクリッ クすると表示される「成績照会」 をクリックします

## ②これまでに履修した科目の成績が 表示されます。

- B.科目一覧・単位修得状況・GPA を切り替えます
- C.履修登録表を印刷できます
- D.「単位修得状況を見る」をクリ ックすると、卒業に必要な単位 数、修得済単位数及び履修中単 位数が表示されます

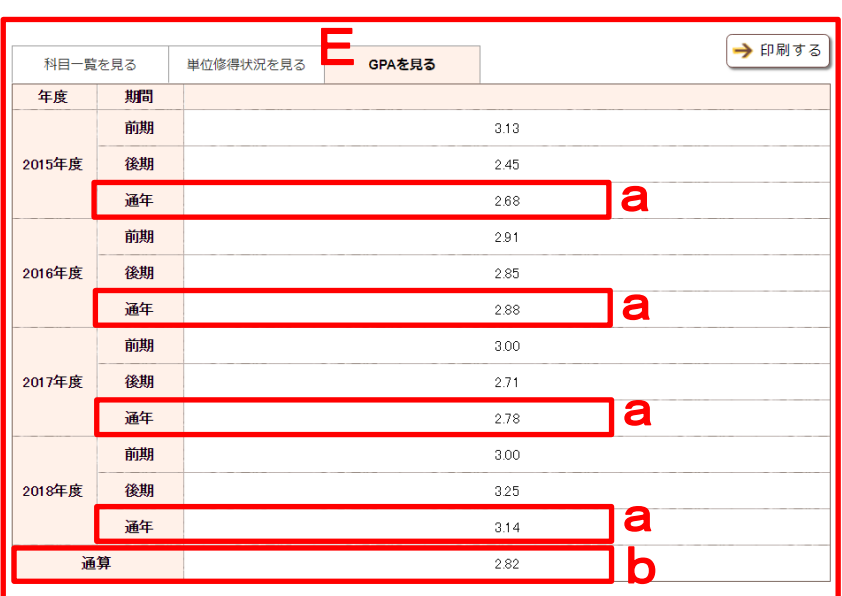

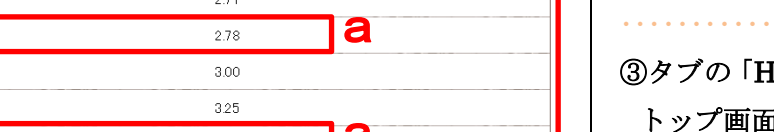

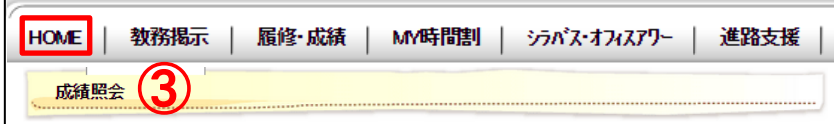

b. 現在までの通算 (累積)の GPA を表します ・・・・・・・・・・・・・・・・・・・・・・・・・・・・・・・・・

します

が表示されます

[OME] をクリックすると トップ画面に戻ります。

・・・・・・・・・・・・・・・・・・・・・・・・・・・・・・・・・

E.「GPA を見る」をクリックする

と、各年度の GPA、通算の GPA

a. 各年度の一年間の GPA を表

## 14. 自分の時間割を見る

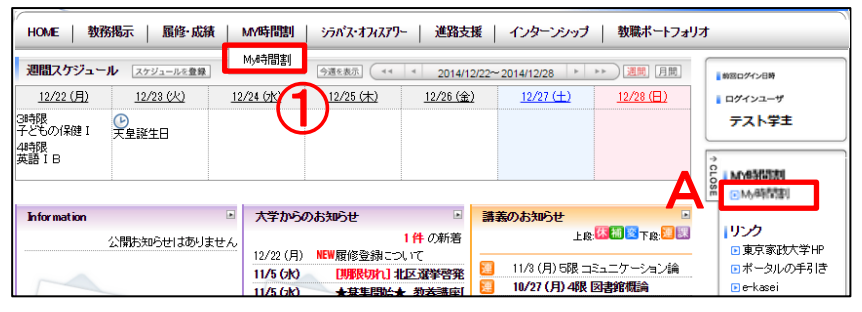

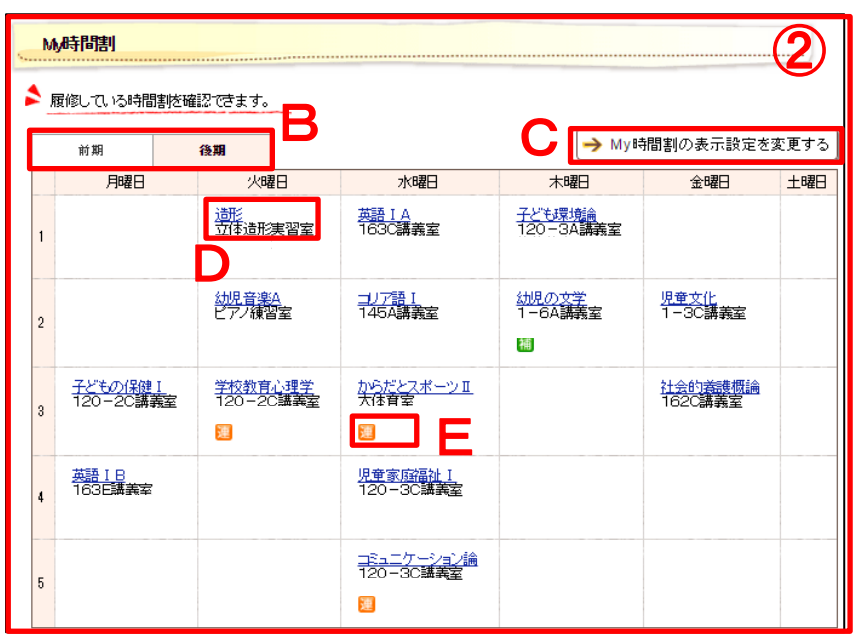

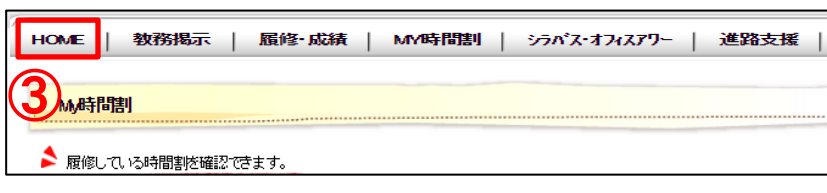

履修登録期間終了後、履修状況と併せ て、教務情報が出ている講義の確認が できます。

①タブの「MY 時間割」にカーソルを 合わせて「MY 時間割」をクリック します。

・・・・・・・・・・・・・・・・・・・・・・・・・・・・・・・・・

※下記の操作でも MY 時間割を表 示できます。

A.タブの「MY 時間割」をクリッ クすると表示される「MY 時 間割」をクリックします

②今年度に履修登録している科目が 表示されます。

・・・・・・・・・・・・・・・・・・・・・・・・・・・・・・・・・

B.前期・後期を切り替えます

C.表示設定を変更できますが、原 則として変更しないでください

D.講義名をクリックすると、講義 詳細及び教務情報を表示します

E.教務情報が出ている講義に、ア イコンが表示されます

※時間割上のアイコンは、下記の情 報を表します。 休:休講 補:補講 変:時間割変更 連:講義連絡 課:レポート課題 ・・・・・・・・・・・・・・・・・・・・・・・・・・・・・・・・・ ③タブの「HOME」をクリックすると トップ画面に戻ります。 ・・・・・・・・・・・・・・・・・・・・・・・・・・・・・・・・・

## 15.シラバス・教員のオフィスアワーを見る

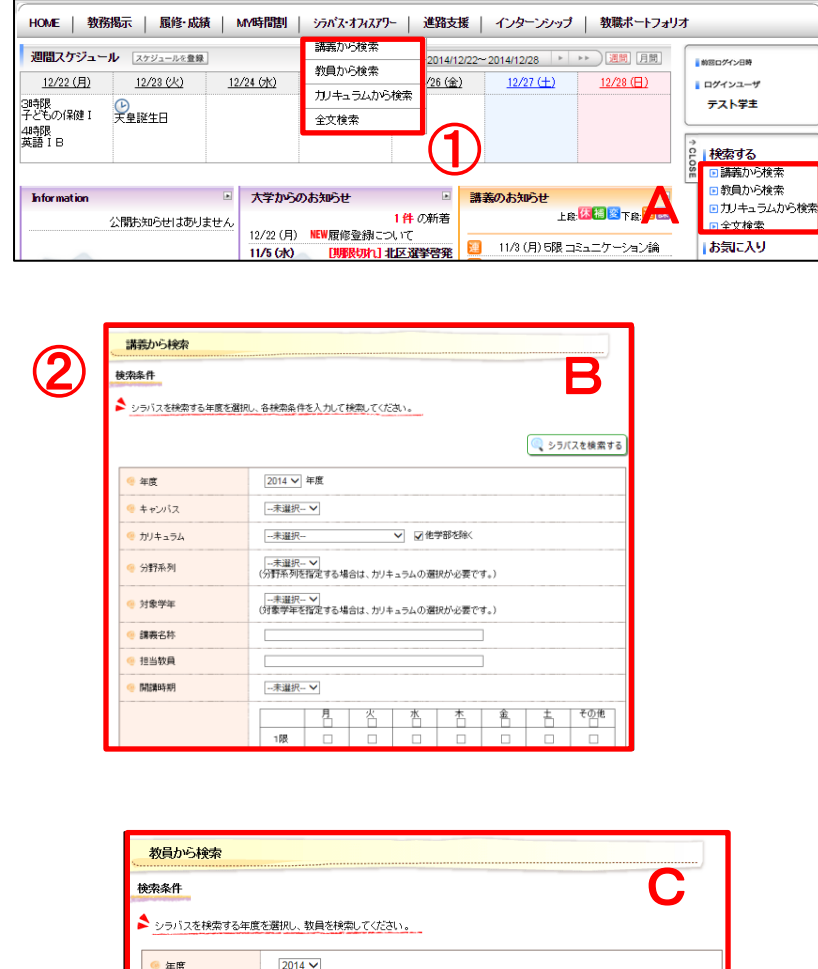

氏名 教員所属

専任·非常勤

→未選択- ∨

 $\Box \ \overline{\rule{0pt}{1.5pt}\hspace{0.12pt}}\,\, \overline{\rule{0pt}{0pt}\hspace{0.12pt}}\,\, \overline{\rule{0pt}{0pt}\hspace{0.12pt}}\,\, \overline{\rule{0pt}{0pt}}\,\, \overline{\rule{0pt}{0pt}}\,\, \overline{\rule{0pt}{0pt}}\,\, \overline{\rule{0pt}{0pt}}\,\, \overline{\rule{0pt}{0pt}}\,\, \overline{\rule{0pt}{0pt}}\,\, \overline{\rule{0pt}{0pt}}\,\, \overline{\rule{0pt}{0pt}}\,\, \overline{\rule{0pt}{0pt}}\,\, \overline{\rule{0pt$ 

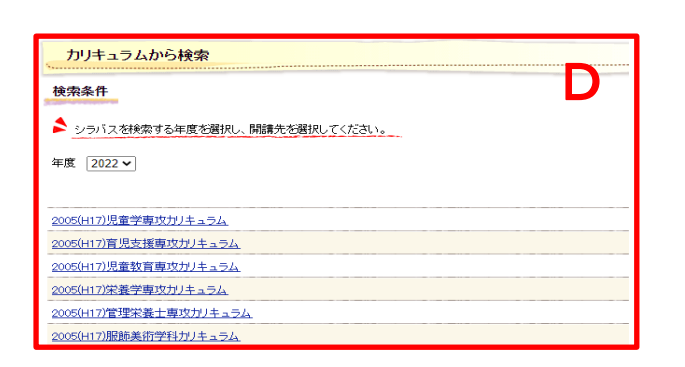

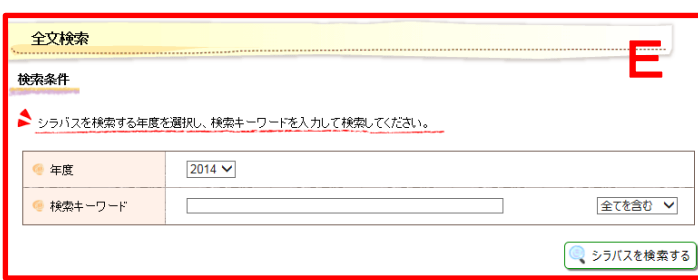

講義のシラバスを検索し、確認するこ とができます。また、教員のオフィス アワーを調べることができます。

・・・・・・・・・・・・・・・・・・・・・・・・・・・・・・・・・

①タブの「シラバス」にカーソルを合 わせて「講義から検索」「教員から検 索」「カリキュラムから検索」「全文 検索」いずれかをクリックします。

※下記の操作でもシラバス検索画 面を表示できます。

A.タブの「シラバス」をクリック すると表示される「講義から検 索」「教員から検索」「カリキュ ラムから検索」「全文検索」いず れかをクリックします

・・・・・・・・・・・・・・・・・・・・・・・・・・・・・・・・・ ②各検索条件の画面が表示されます。

- B.講義から検索 講義名称、時間割等を入力し 「シラバスを検索する」をクリ ックします
- C.教員から検索 教員名等を入力し「教員を検索 する」をクリックした後、各教 員の「シラバスを検索する」を クリックします
- **D.** カリキュラムから検索 各科目群をクリックした後、講 義名をクリックします
- E. 全文検索 キーワードを入力して、「全てを 含む」「どれかを含む」を選択し、 「シラバスを検索する」をクリ ックします

・・・・・・・・・・・・・・・・・・・・・・・・・・・・・・・・・

● 教員を検索する

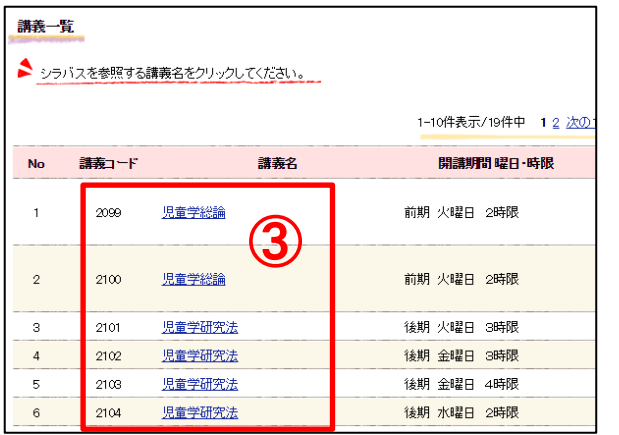

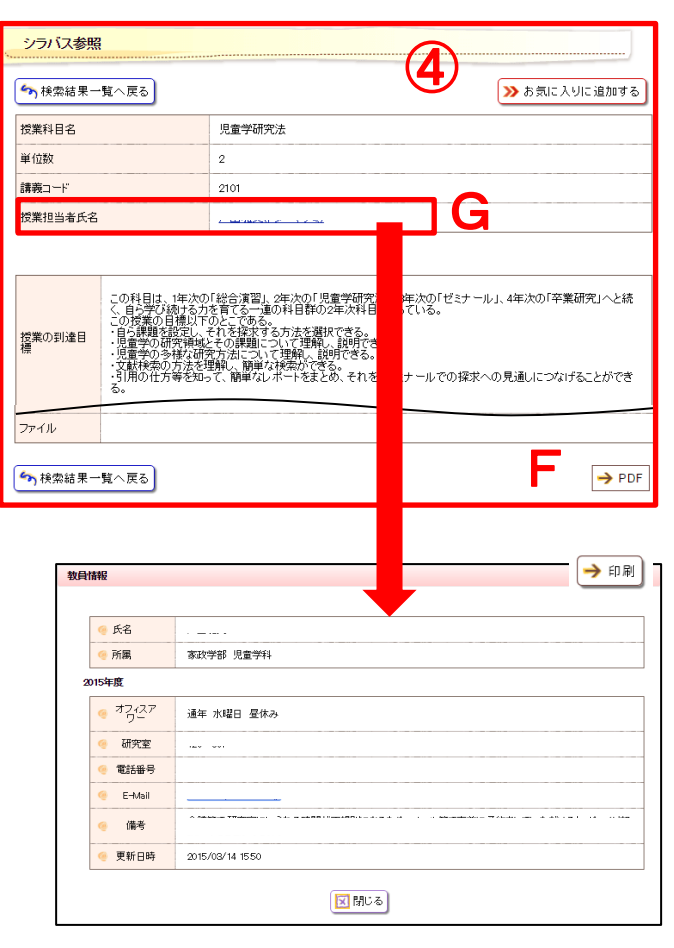

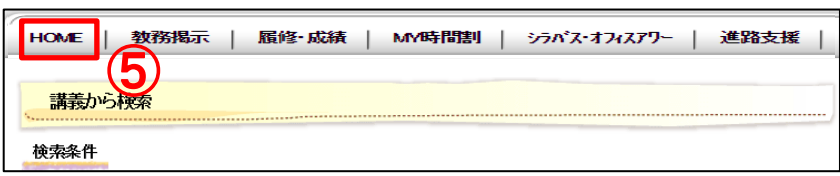

(以下、講義から検索した場合の手順 を説明します)

③検索結果が表示されるので、参照し たい講義名をクリックします。 ※講義コードが「D」から始まる 科目は大学院開設科目です。 ・・・・・・・・・・・・・・・・・・・・・・・・・・・・・・・・・

④シラバスの内容が表示されます。

- F.表示中のシラバスを印刷できま す(PDF 印刷も可能です)
- G. 担当教員のオフィスアワーや 研究室等、各種情報が表示され ます

⑤タブの「HOME」をクリックすると トップ画面に戻ります。

・・・・・・・・・・・・・・・・・・・・・・・・・・・・・・・・・

## 16.後期履修修正をする(履修取消・履修追加登録) ※**2019** 年度以後入学者対象

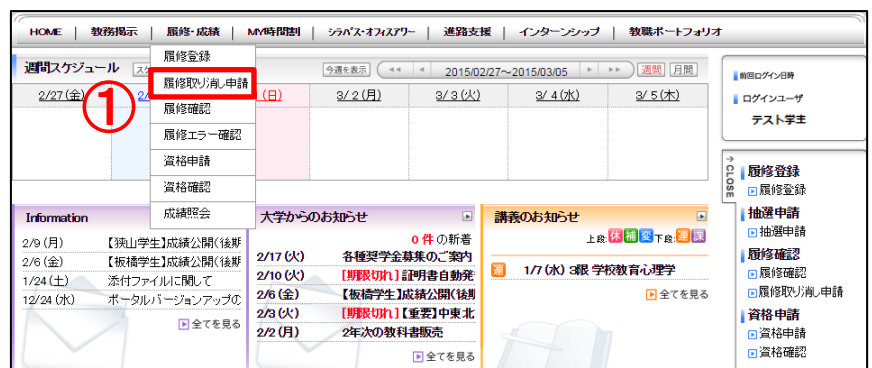

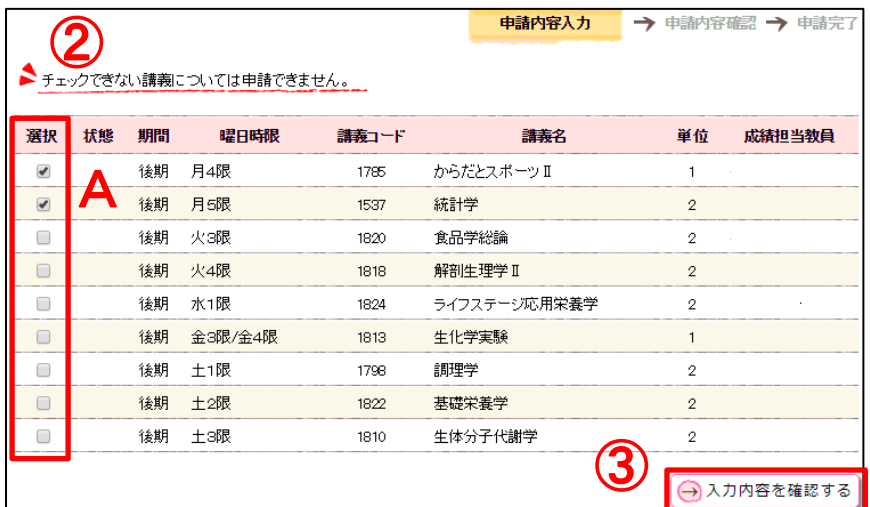

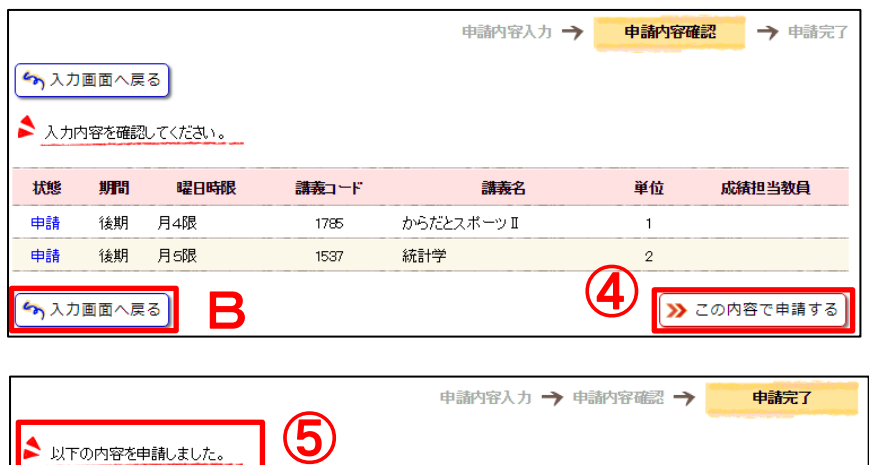

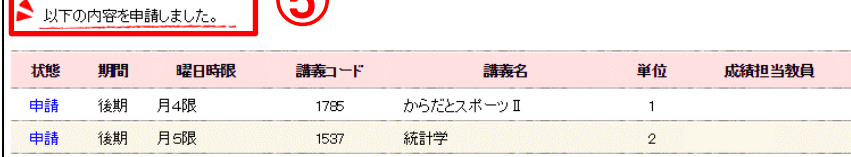

メ申請完了後も、取消申請期間中は何度でも内容を変更し、 申請することができます。

後期(9月)の履修修正期間に、前期 (4月)に履修した後期科目の履修取 消および追加登録ができます。 ・・・・・・・・・・・・・・・・・・・・・・・・・・・・・・・・ 【履修取消】 ①タブの「履修・成績」にカーソルを 合わせて「履修取り消し申請」をク リックします。 ・・・・・・・・・・・・・・・・・・・・・・・・・・・・・・・・ ②履修取消画面が表示されます。 A. 履修を取り消したい科目にØ を入れます ・・・・・・・・・・・・・・・・・・・・・・・・・・・・・・・・ ③「入力内容を確認する」をクリック します。 ※取消上限単位(6単位)を超過 しているとエラーメッセージが 表示され、申請できません。 ・・・・・・・・・・・・・・・・・・・・・・・・・・・・・・・・ ④取消科目を確認し「この内容で申請 する」をクリックします。 B. 訂正する場合は「入力画面へ 戻る」をクリックし、再度科目 の選択をします ・・・・・・・・・・・・・・・・・・・・・・・・・・・・・・・・ ⑤申請完了画面に遷移し、「以下の内 容を申請しました。」と表示され、取 消申請が完了します。 取消申請完了後は、申請完了画面(⑤) を印刷し、手元に保管しておいてく ださい。印刷していない場合には、 万が一履修取消したはずの科目が 取消されていなかったとしても、 確認の申し出は受け付けません。 ・・・・・・・・・・・・・・・・・・・・・・・・・・・・・・・・ 【履修追加登録】 履修追加登録は、前期(4月)履修登

録と同様に行います。追加したい後期 科目がある場合には、p.12~19、p.23 を参照し、登録してください。追加登 録は、年間及び各学期の履修登録上限 単位数を超えない範囲で、最大 6 単位 まで可能です。

## Memo

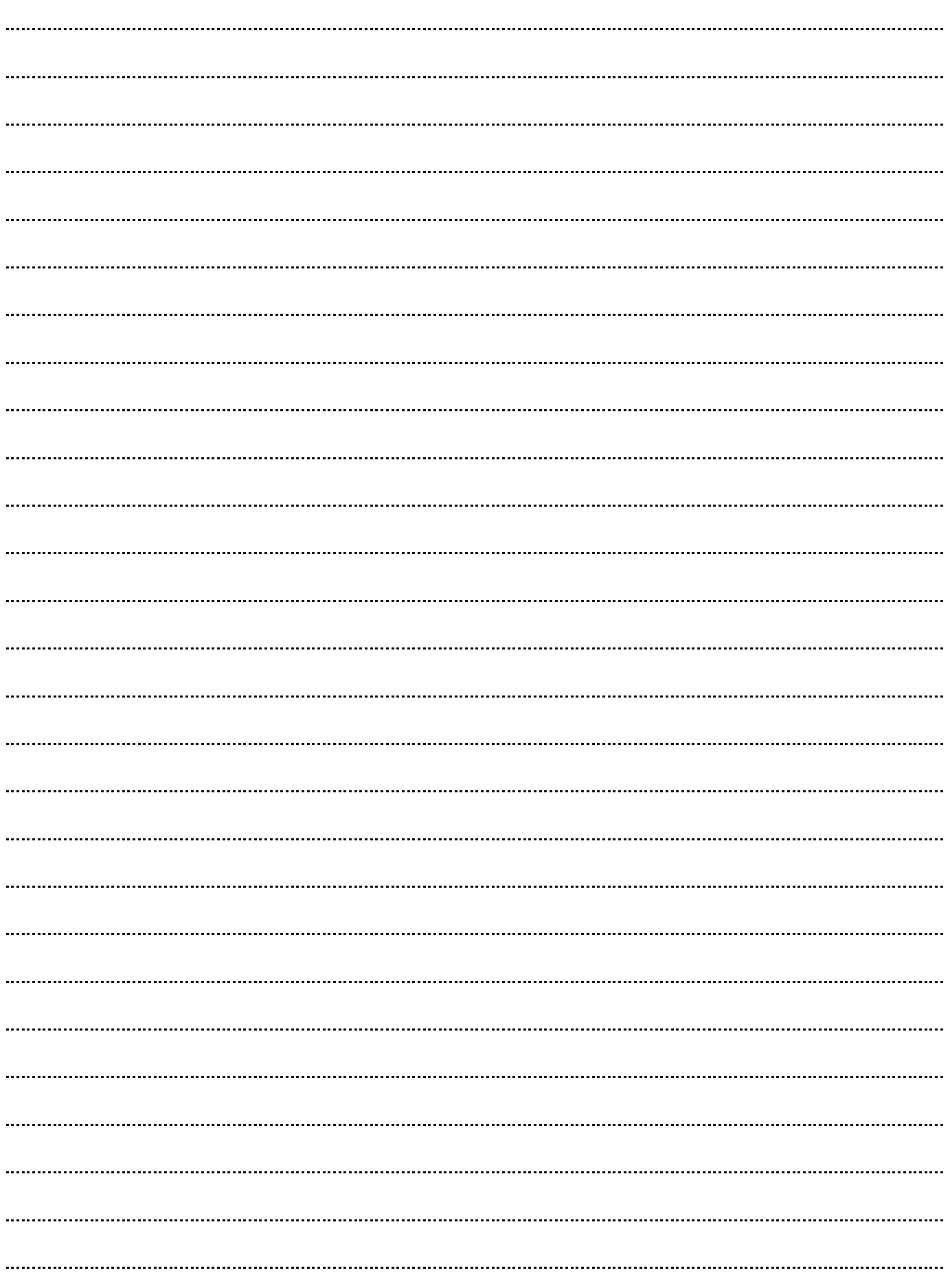